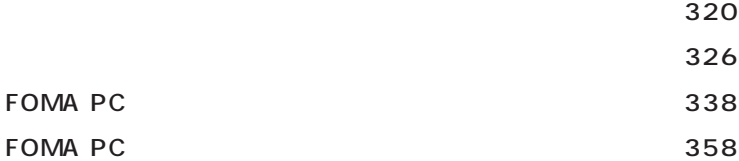

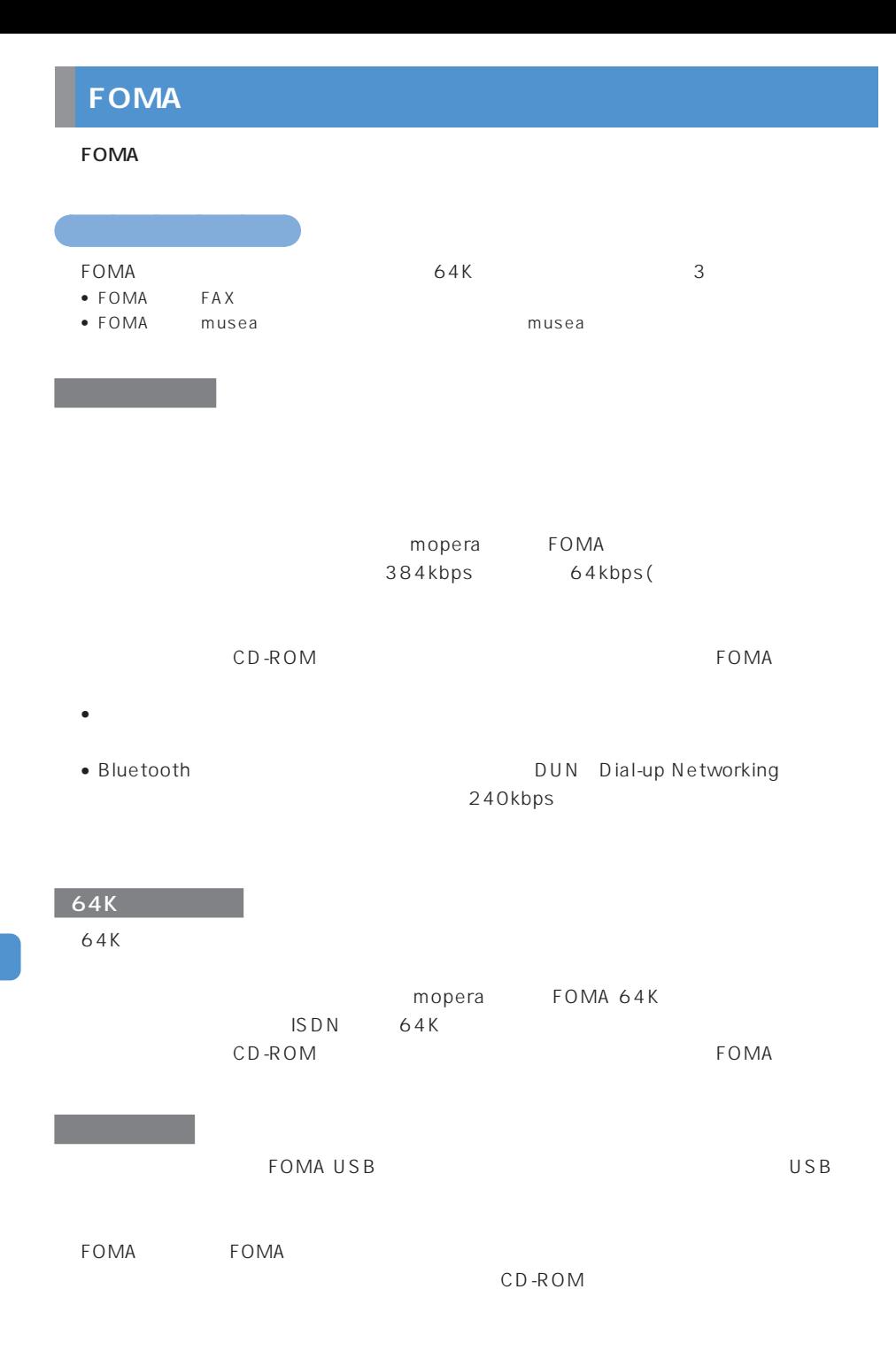

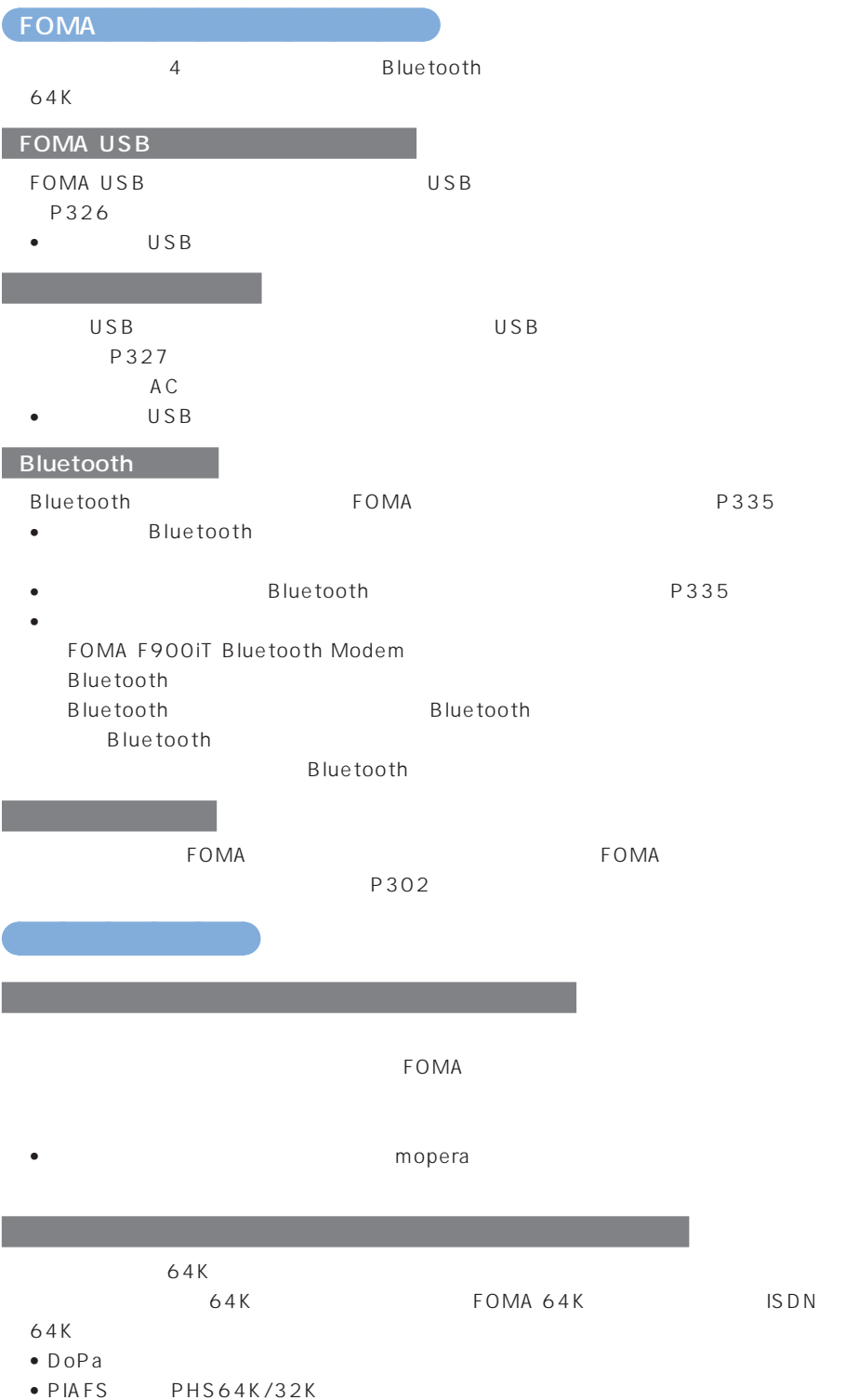

**321**

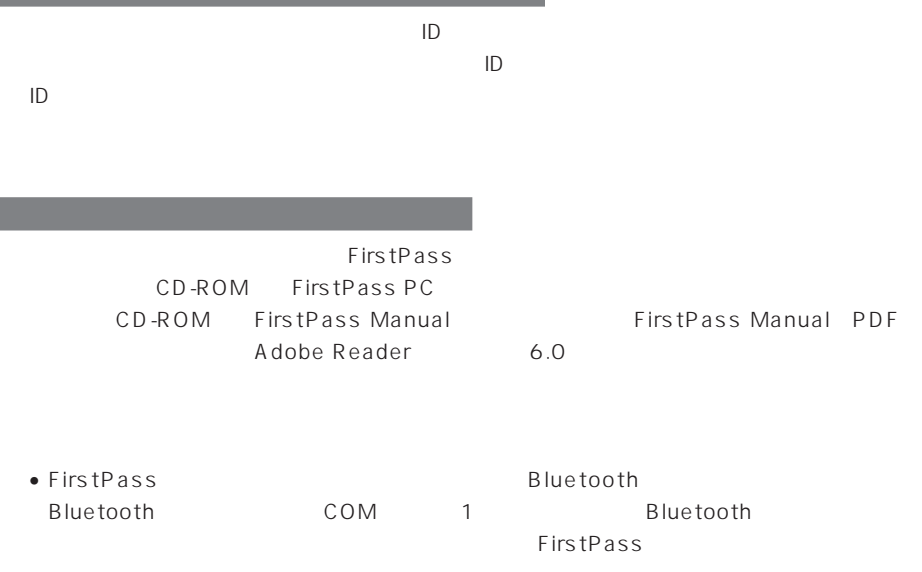

• 動作環境の確認

FirstPass PC

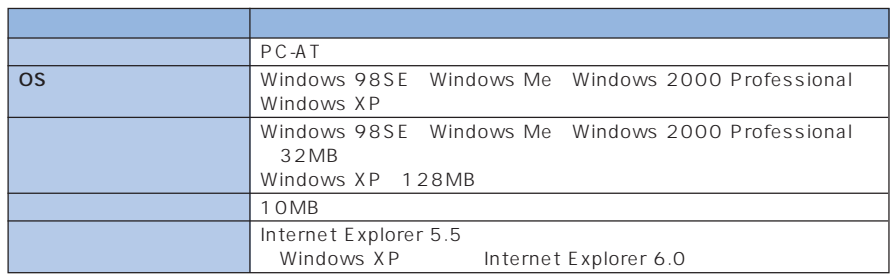

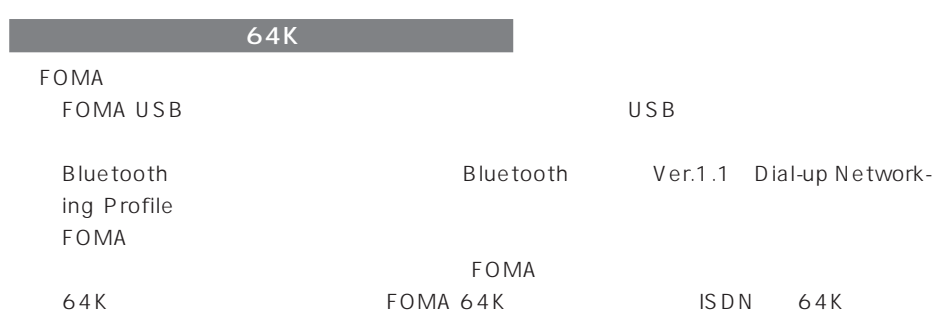

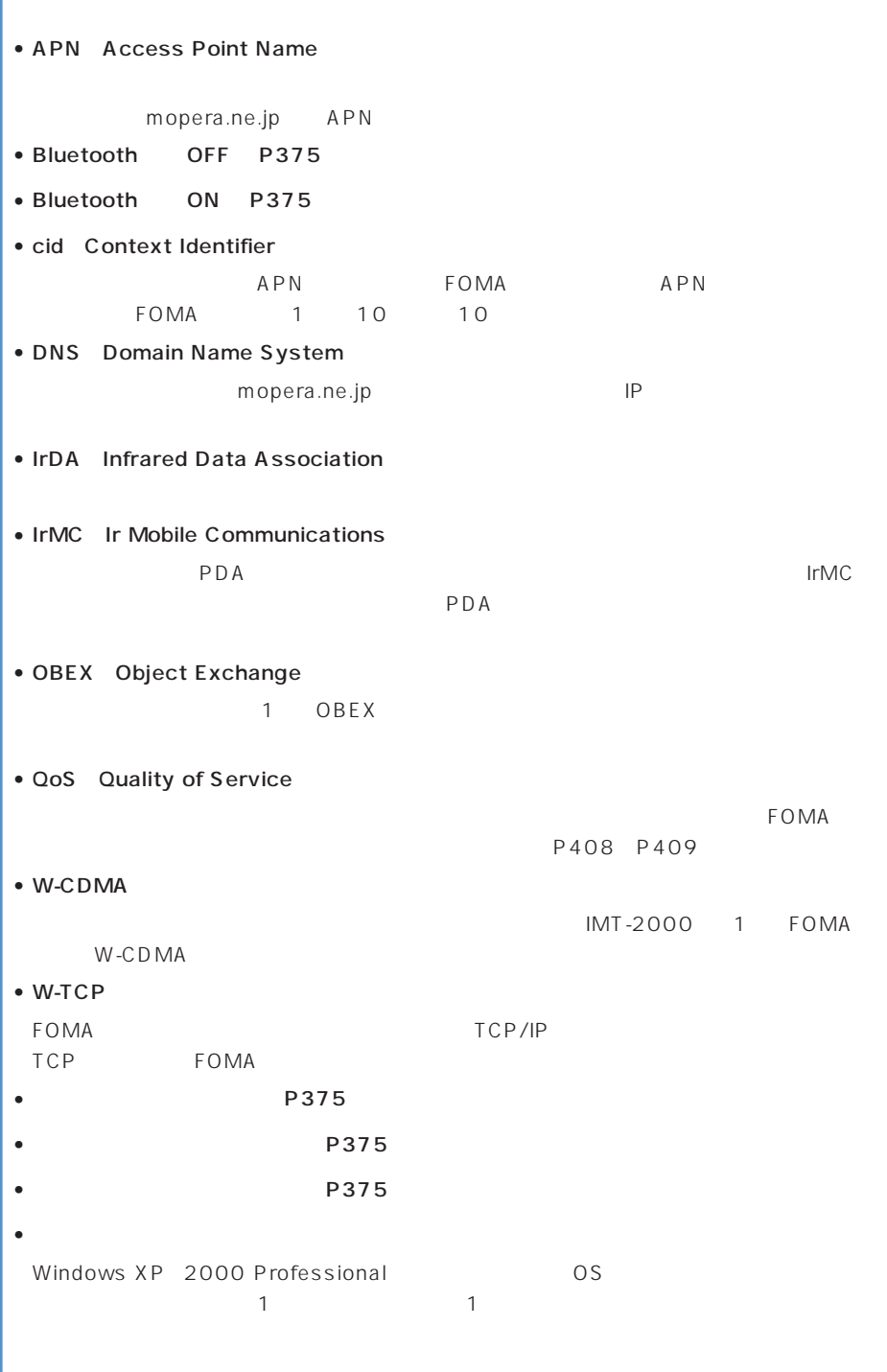

 $FOMA$  64K

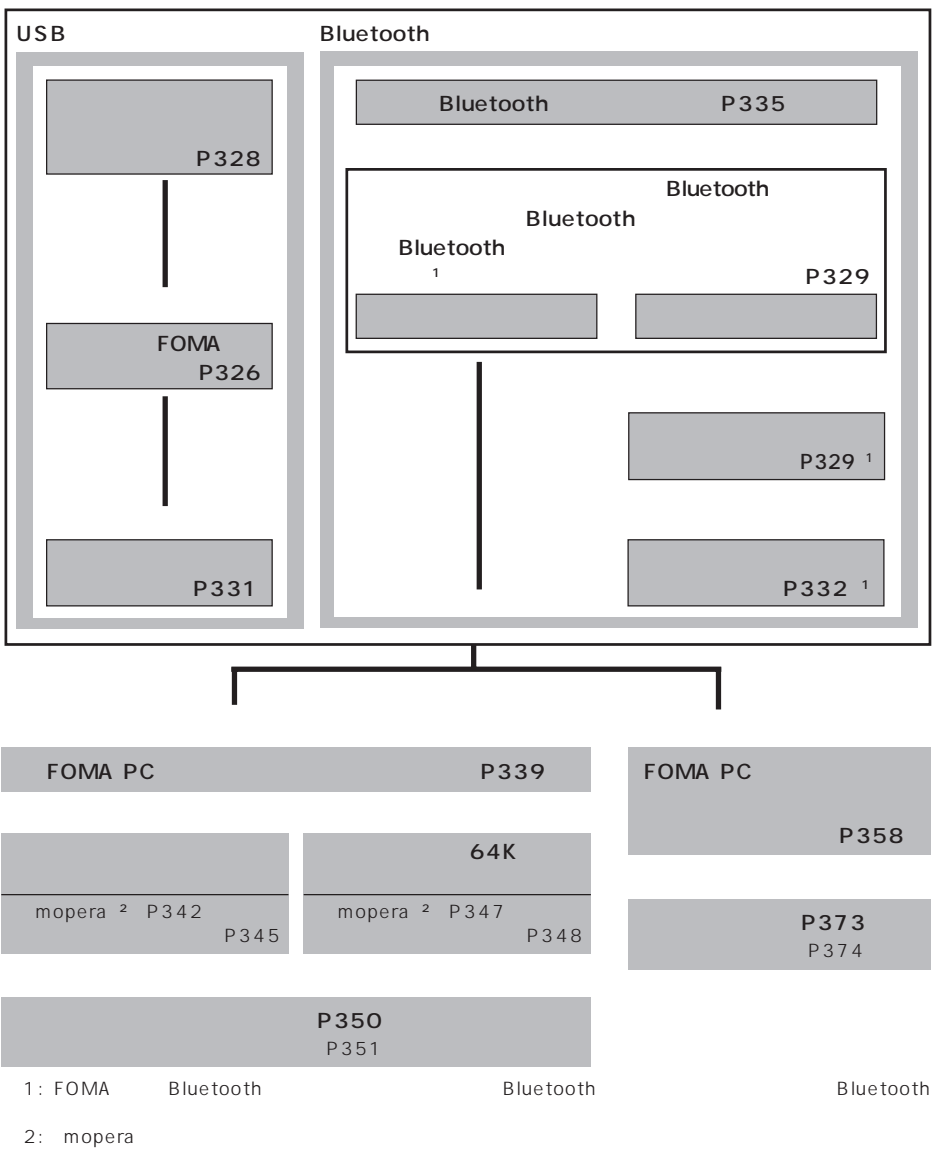

mopera

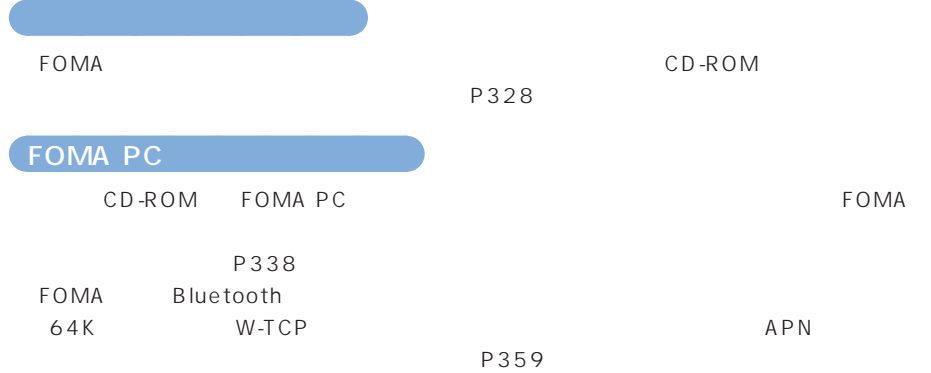

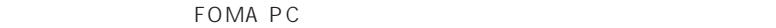

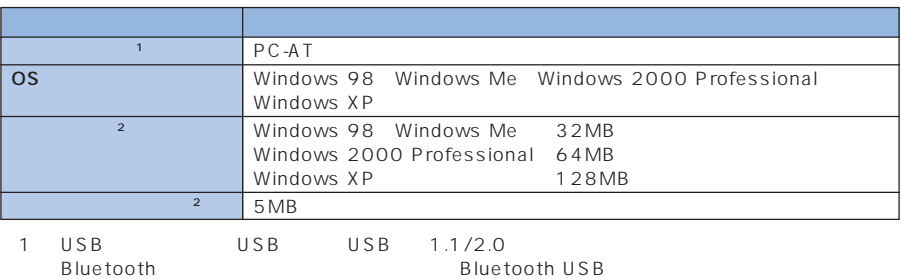

Bluetooth Ver.1.1 Dial-Up Networking Profile

 $\sim$  2  $\sim$   $\sim$  FOMA PC

 $\bullet$  , the state is the state in the state in the state in the state in the state in the state in the state in the state in the state in the state in the state in the state in the state in the state in the state in the st

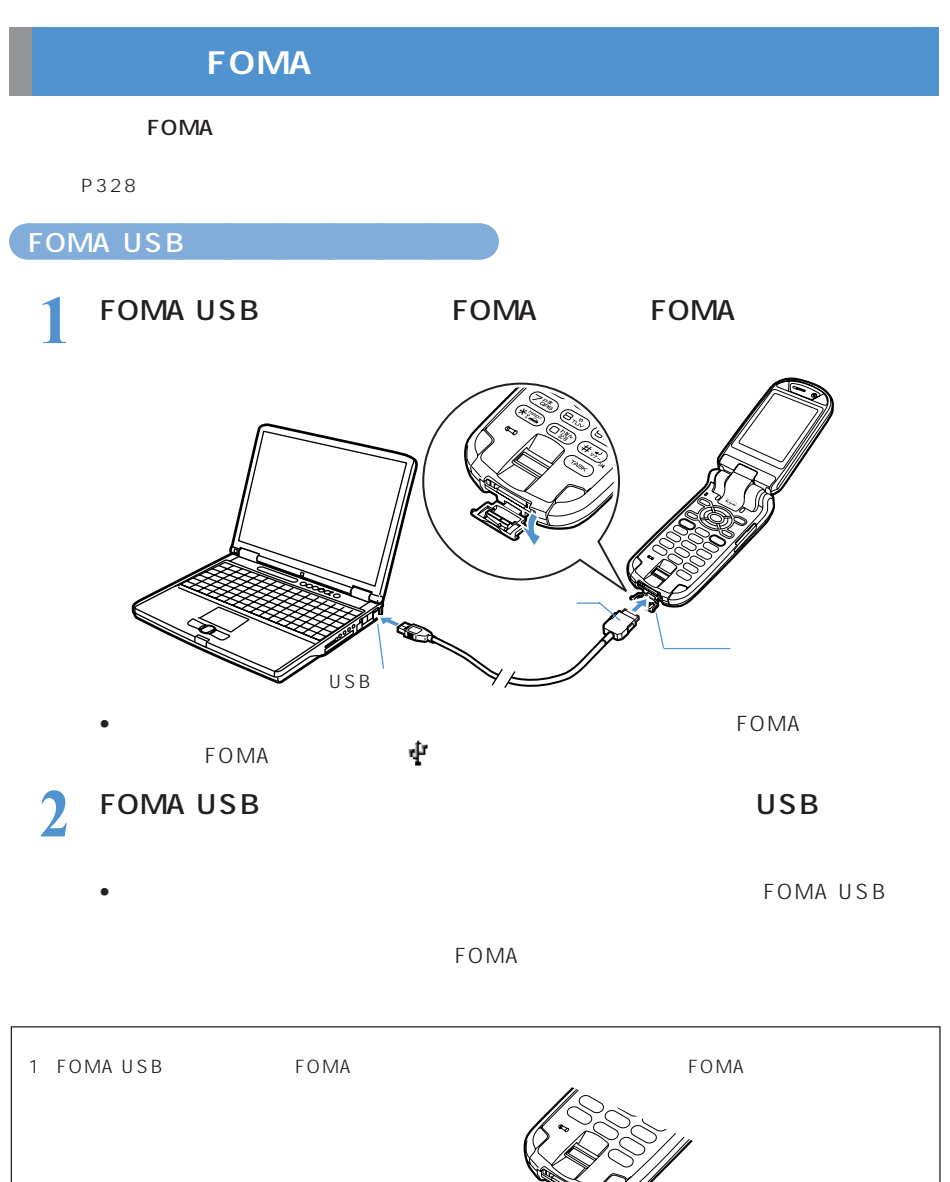

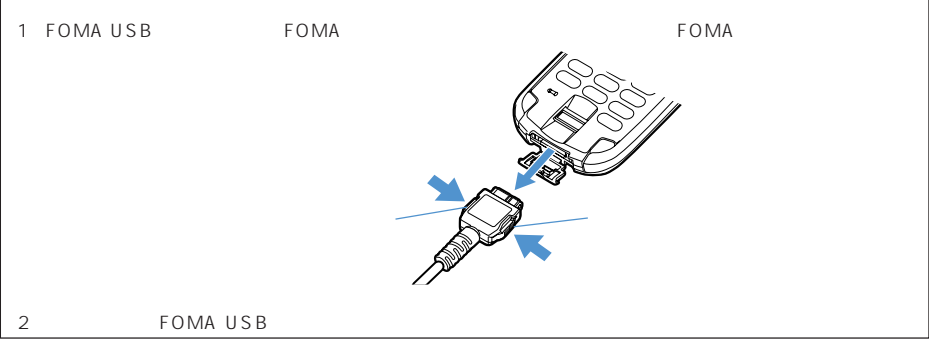

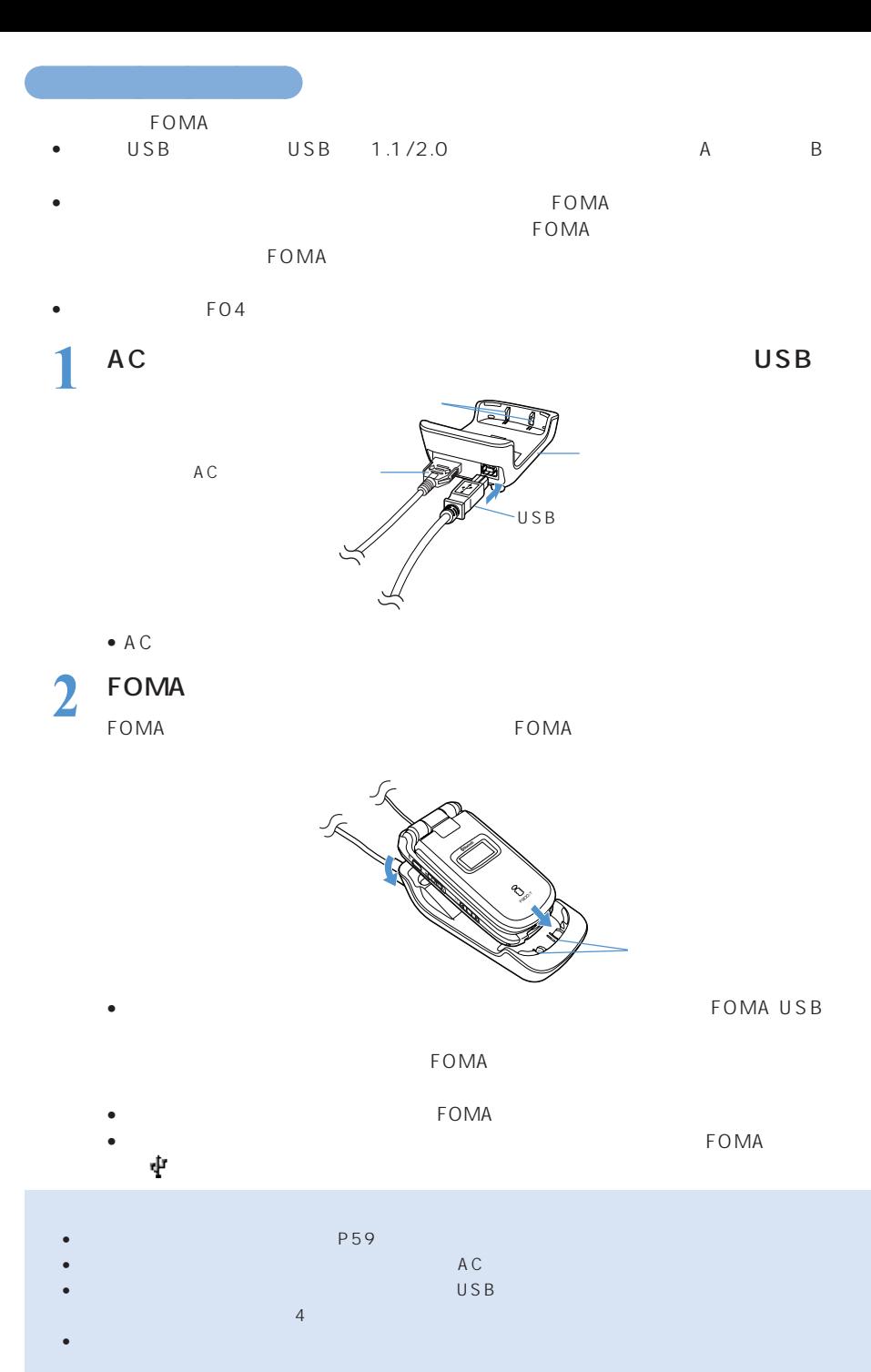

 $\bullet$  - The first density density  $\mathbb{R}$  is the first density of  $\mathbb{R}$  ,  $\mathbb{R}$  is the first density of  $\mathbb{R}$ 

**327**

 $FOMA$  $\overline{2}$ Windows XP 2000 Professional

### FOMA USB

#### Windows XP

• Windows XP OS

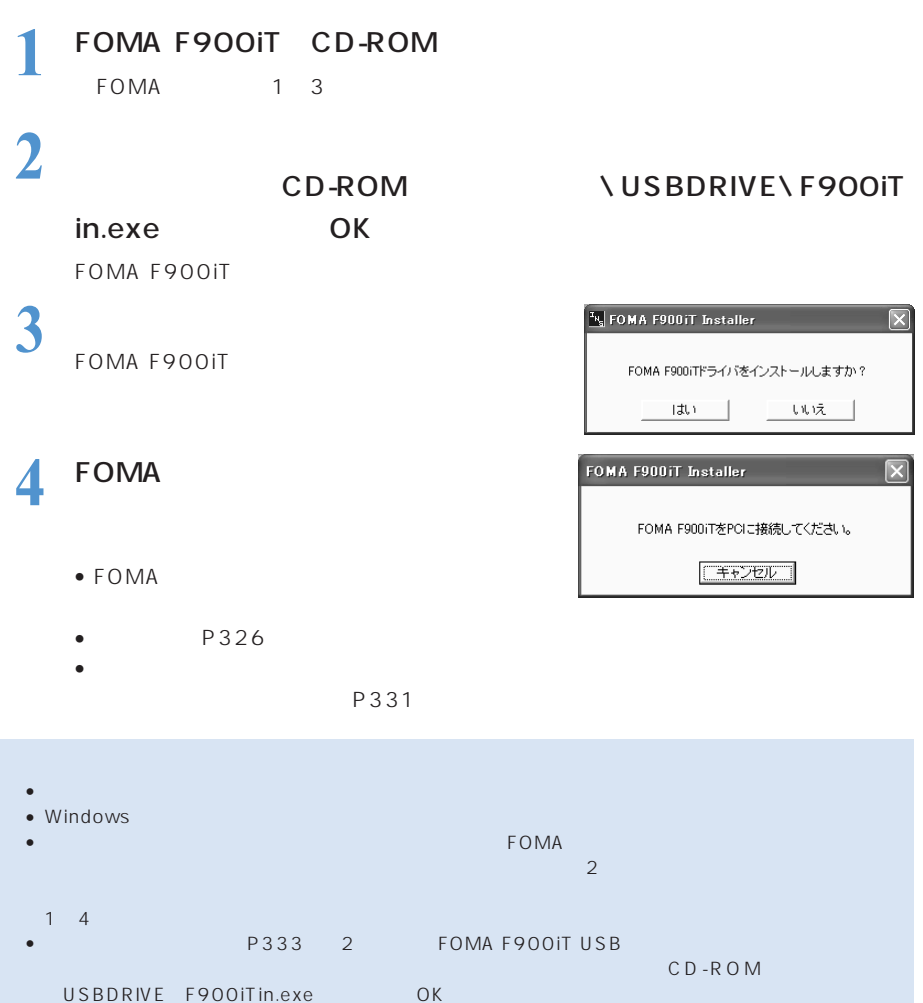

• FOMA  $\bullet$ 

P333

### Bluetooth • FOMA Bluetooth Bluetooth • The Bluetooth School School School School School School School School School School School School School School School School School School School School School School School School School School School School School Sch お使いのは、これについて、これには、これに対定されたCOMポートで、これに対定されたCOMポートで、これに対定されたCOM

### Windows XP

• Windows XP OS

## FOMA F900IT CD-ROM **2** [スタート]メニュー

•  $\bullet$ 

### Windows 2000 Professional

Windows Me<sub>98</sub>  $[380]$ 

 $\frac{3}{2}$   $\cdot$   $\frac{50M}{2}$   $\cdot$   $\frac{8(2.5M)}{2}$ • FOMA Bluetooth

**5** 「モデムを一覧から選択するので検

**6 b** 

**4** [追加]をクリックする

**Bluetooth** 

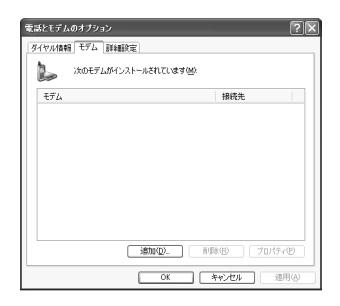

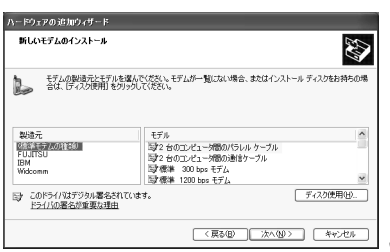

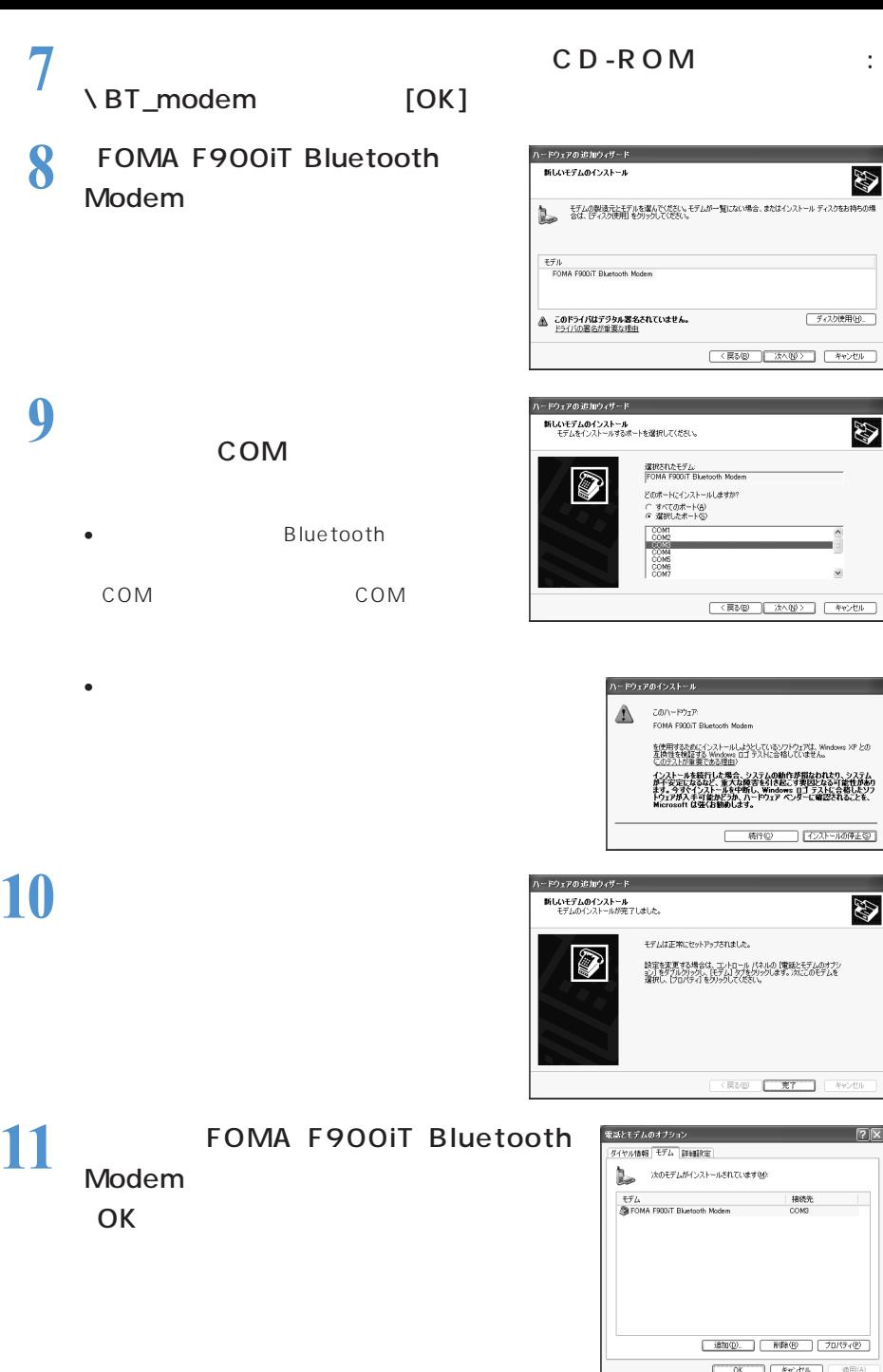

FOMA  $\,$ 

Windows XP

**1**  $\lambda$ 

Windows 2000 Professional Me 98

**2** [ハードウェア] ブをクリックし、[デバイスマネージャ]をクリッ

Windows Me<sub>98</sub>

l o⊞ € o⊏

## **3** 各デバイスをクリックしてインストールされたデバイス名を確認

**FOMA USB** 「ポート(COMとLPT)または「ポート(COM/LPT) 「USB(Universal Serial Bus)コン

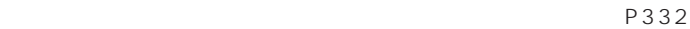

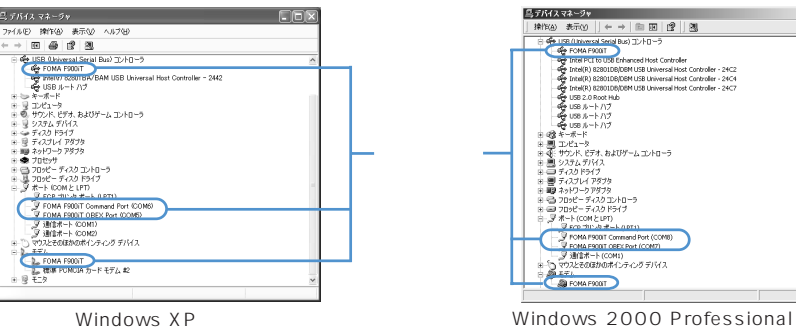

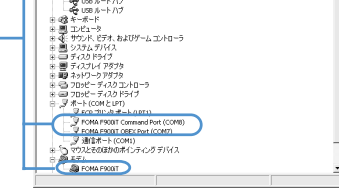

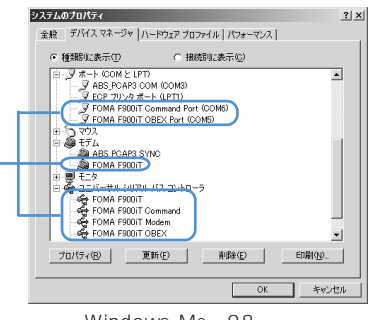

Windows Me 98

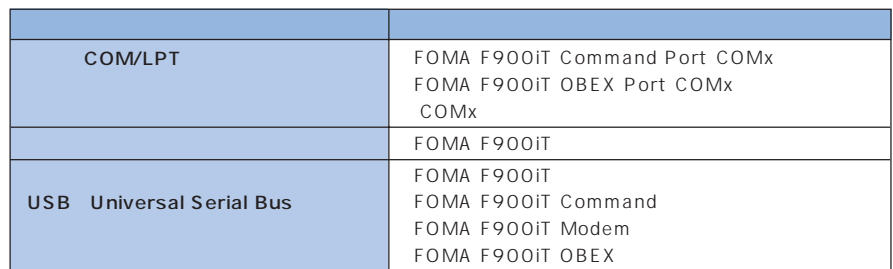

• 通信設定ファイルをインストールすると、次のドライバがインストールされます。

Windows Me 98

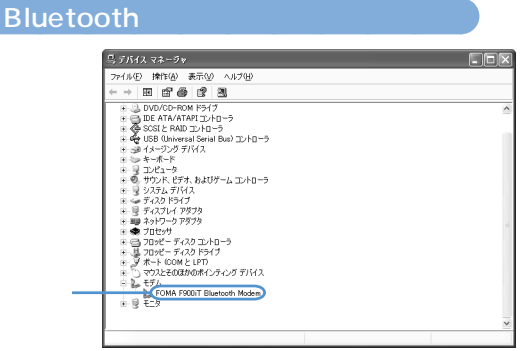

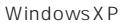

• 通信設定ファイルをインストールすると、次のドライバがインストールされます。

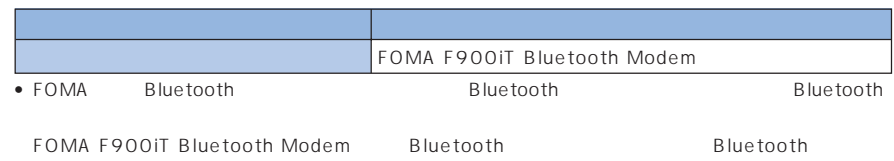

 $\overline{OS}$ 

 $FOMA$ 

 $1$ 

**FOMA USB** 

Windows XP

Windows 2000 Professional Me 98

Windows Me 98

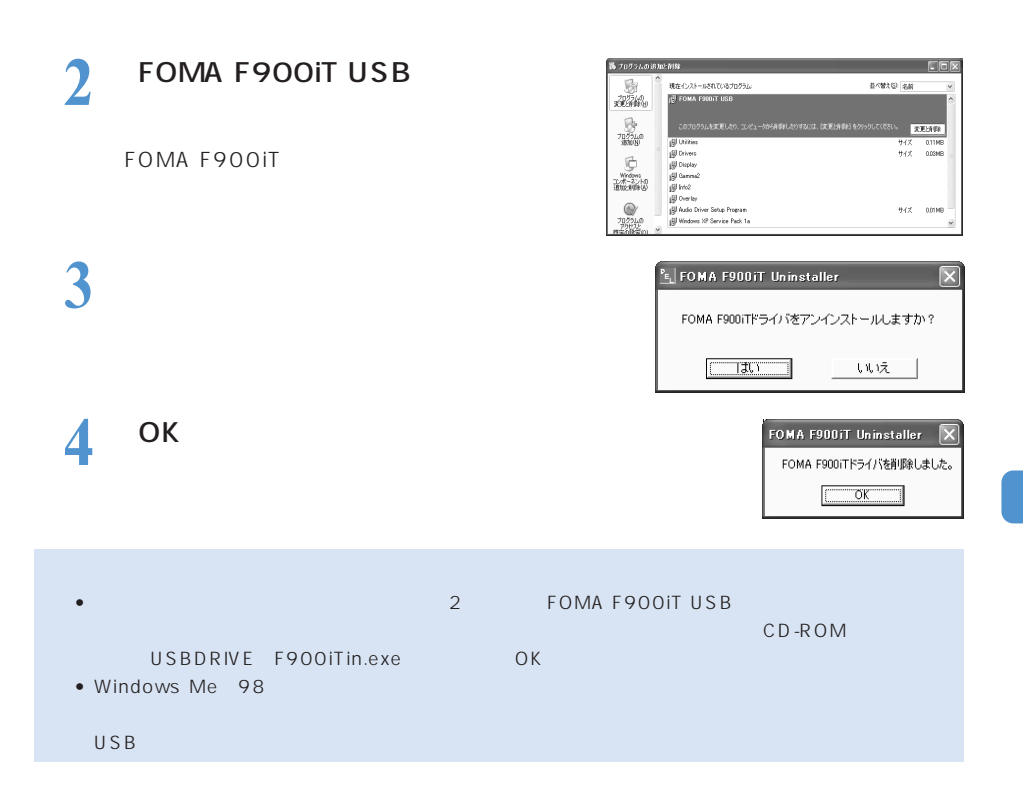

#### Windows XP

● FOMA P337

## **1** [スタート]メニューをクリックし、「コントロールパネル」「プリン

Windows 2000 Professiona

### Windows Me 98 [スタート]メニューをクリックし、「設定」 コントロールパネル」の順に選択して[モデム]

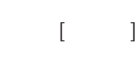

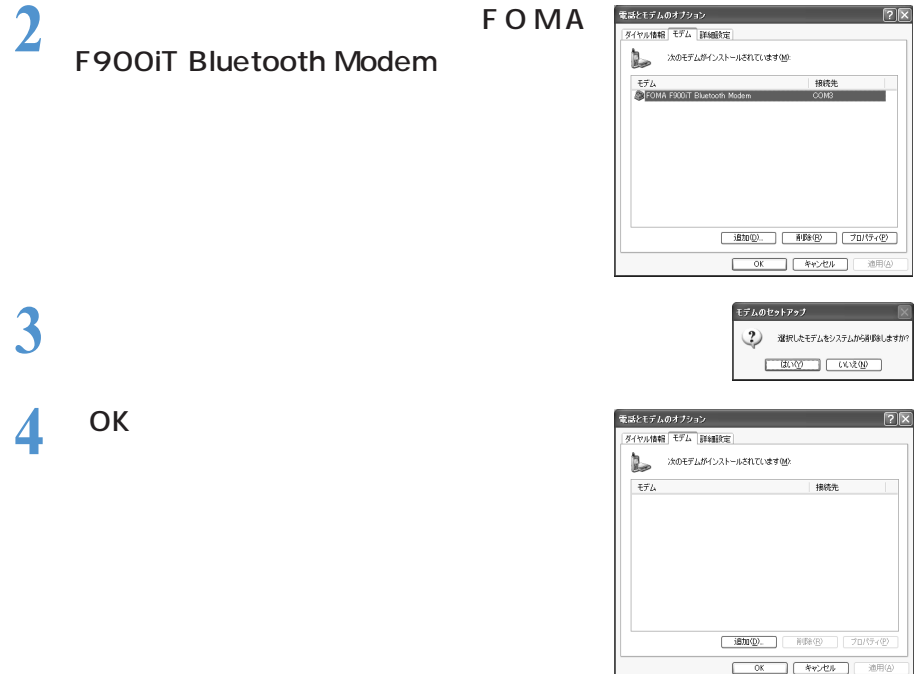

### **Bluetooth**

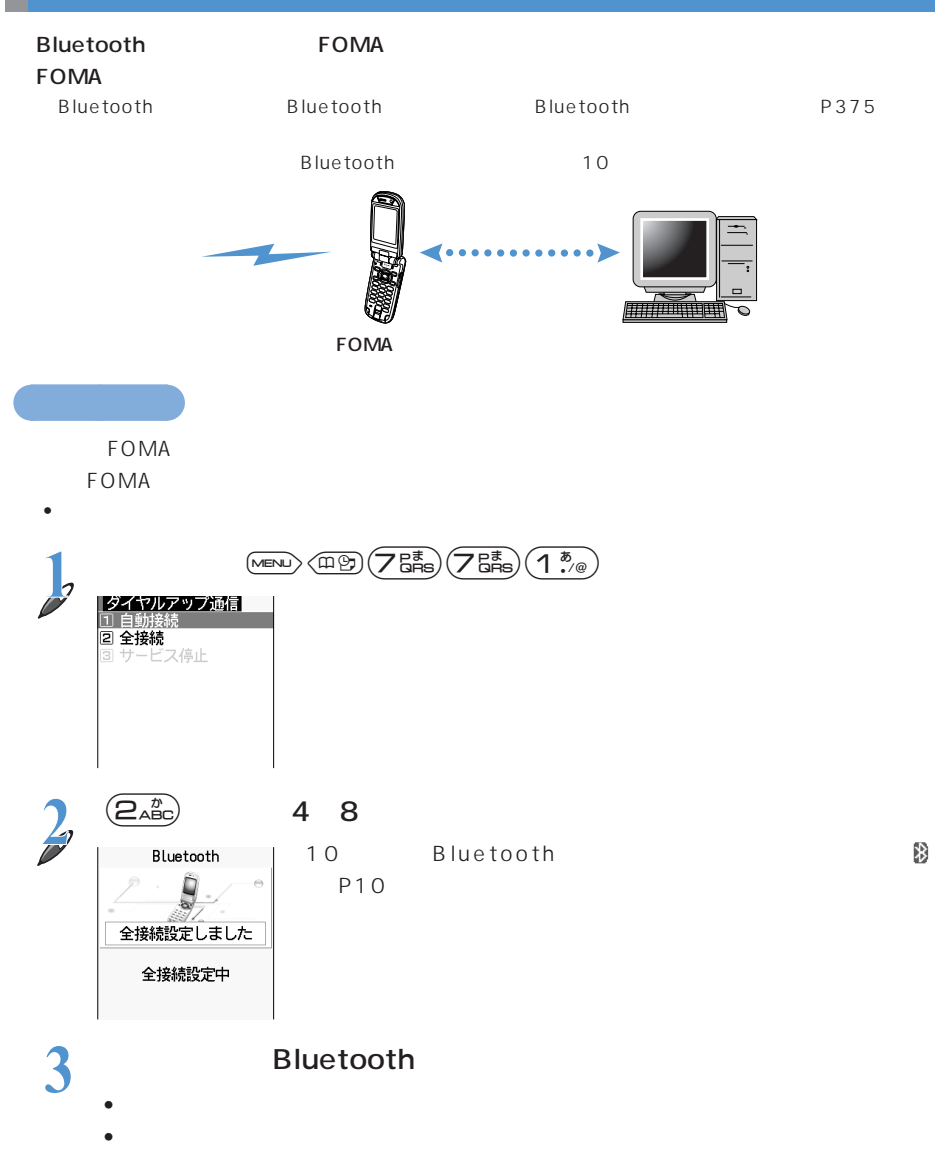

**335**

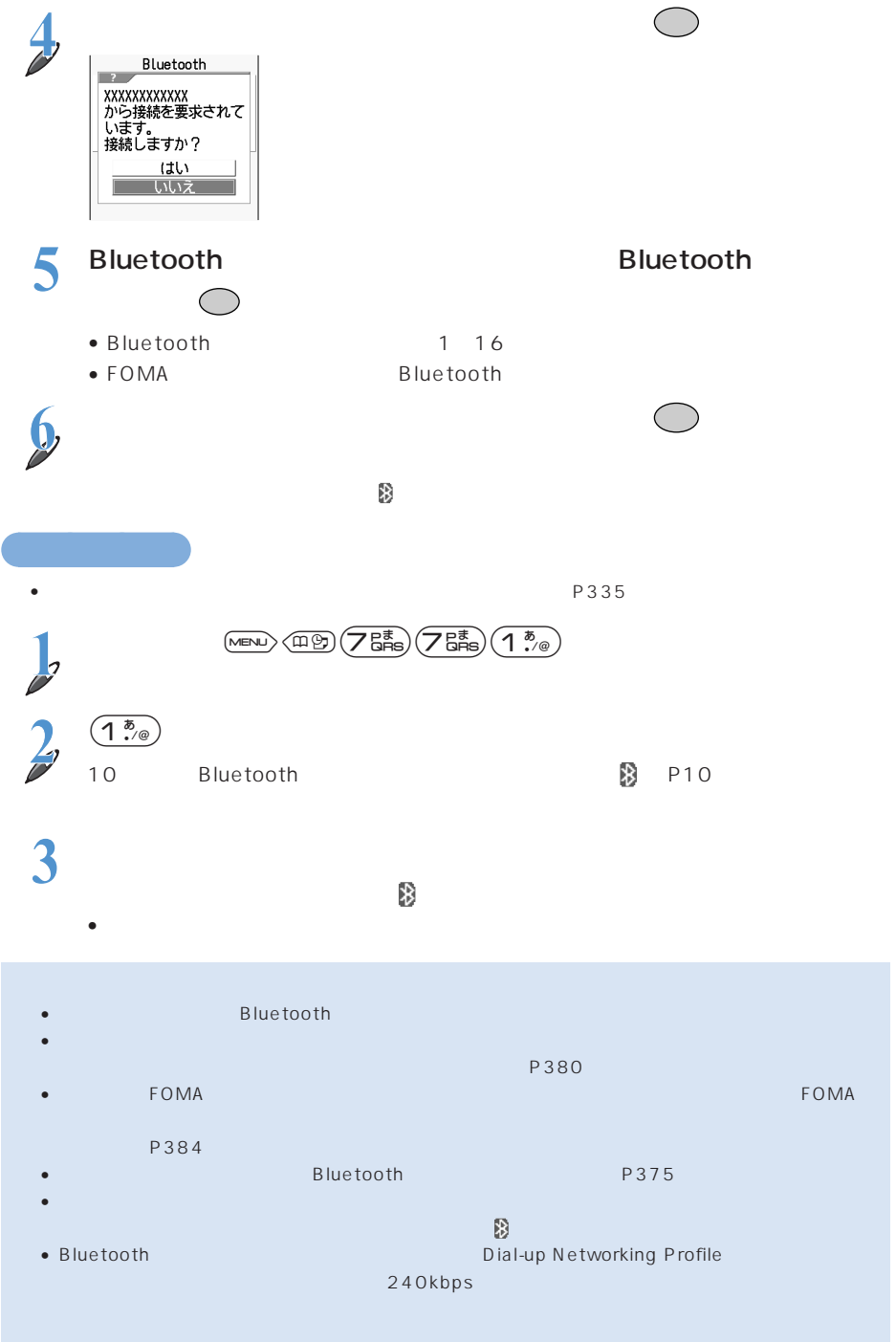

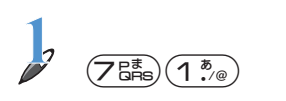

○○○○○○○○○○○ ダイヤルアップ通信サービスを停止する

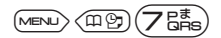

 $\overline{2}$  $\overline{\textbf{(3 -)}}$ |ダイヤルアップ通信|  $\overline{\phantom{a}}$ ーー<br>サービスを停止します<br>か? <u>ばい</u><br>―― いいえ

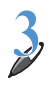

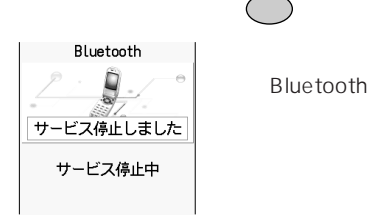

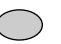

Bluetooth Bluetooth Bluetooth かけい ディスプレイト あいこう かいしょう **FOMA PC** 

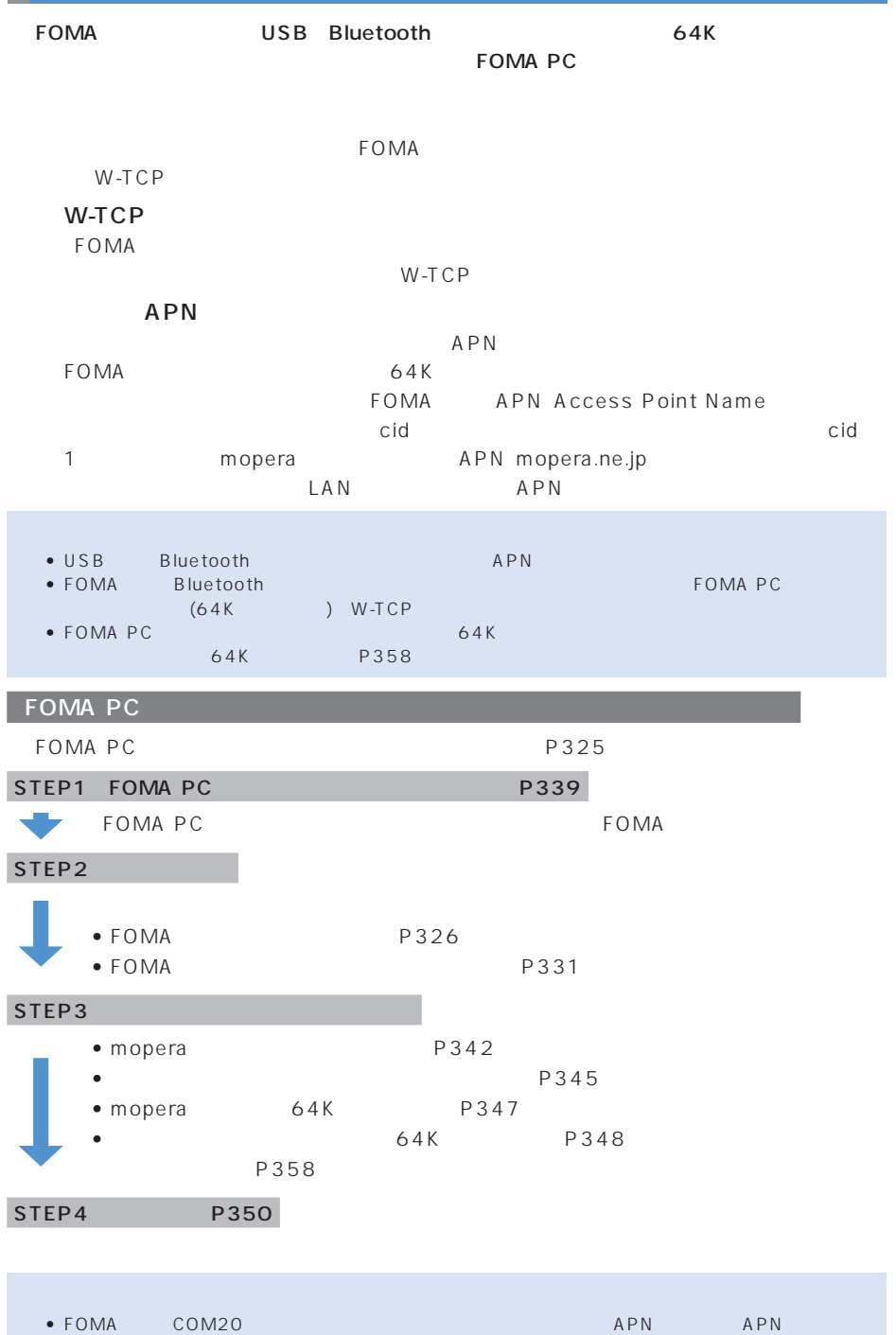

### **FOMA PC**

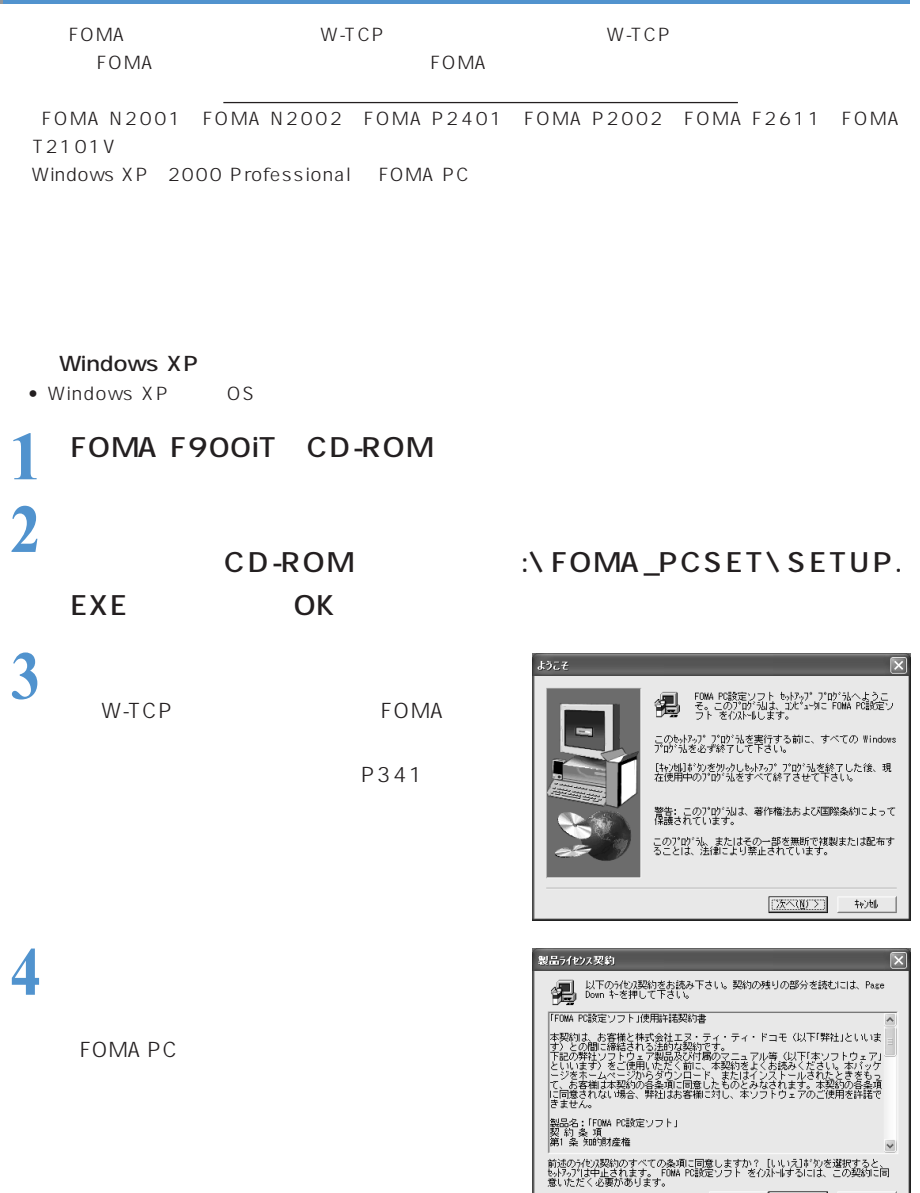

 $\begin{array}{|c|c|c|c|c|}\hline \left( \vphantom{\int} \right. & \overline{\mathcal{R}}\, \mathfrak{H}(\underline{\mathfrak{g}}) & \overline{\mathcal{R}}\, \mathfrak{g}(\underline{\mathfrak{g}}) & \overline{\mathcal{R}}\, \mathfrak{g}(\underline{\mathfrak{g}}) & \overline{\mathcal{R}}\, \mathfrak{g}(\underline{\mathfrak{g}}) & \overline{\mathcal{R}}\, \mathfrak{g}(\underline{\mathfrak{g}}) & \overline{\mathcal{R}}\, \mathfrak{g}(\underline{\mathfrak{g}}) & \overline{\mathcal{R}}\,$ 

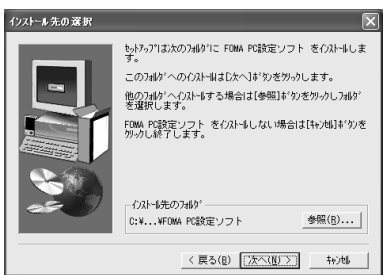

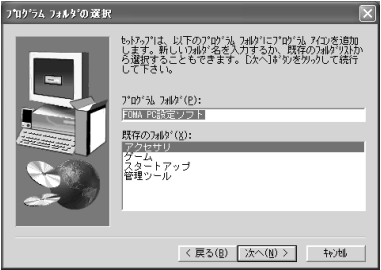

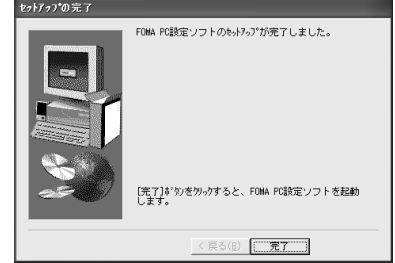

W-TCP

P342

P354 W-TCP

**5**  $\overline{\phantom{a}}$ 

**6** インストール先を確認して[次へ]

**7** プログラムフォルダのフォルダ名を

**340**

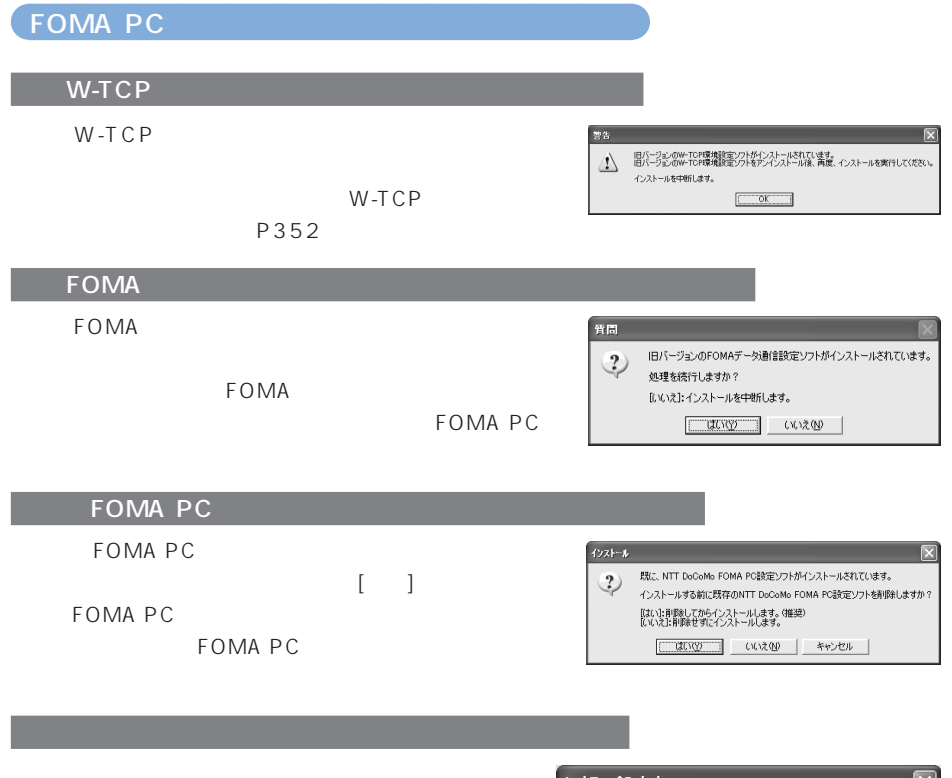

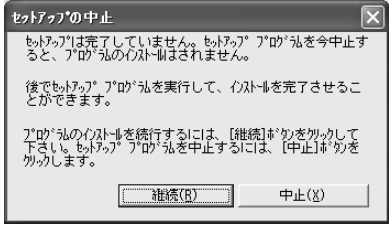

### FOMA PC **FOMA**  $FOMA$ →P326、P327 Bluetooth FOMA FOMA → P335 P336 FOMA Bluetooth Superintendent Bluetooth Superintendent Studies and Texas PC Studies and Texas PC 1 **The United State** Windows XP % FOMA PC設定ソフト  $\Box$  $\Box$  $\times$  $x = x - 0$ 1A PC設定ソ ■オート設定(推奨) -**FOMA PC** ガイドに従い操作することで、FOMAデータ通<br>信用ダイヤルアップの作成を行い、同時に<br>#-TCPの設定などを自動で行います。 かんたん設定 FOMA PC ■マニュアル設定ー ■・・・・・。<br>■-TCP證定 - 『 『 『 』『記憶を利用するため、パソコン内の<br>- 』『 』『 』『設定を最適化します。 接続先(APN)設定 - バケット通信を行う際に必要な接続先 (APN) の<br>設定を行います。 FOMA PC ※プログラム記録前にFOMA端末を接続し、設定中はFOMA端末を<br>差し替えないでください。 ○○○○○○○○○○○ かんたん設定からパケット通信を選択する mopera  $384\,\mathrm{kbps}$ mopera 384kbps 64kbps

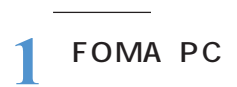

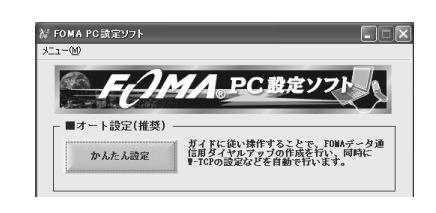

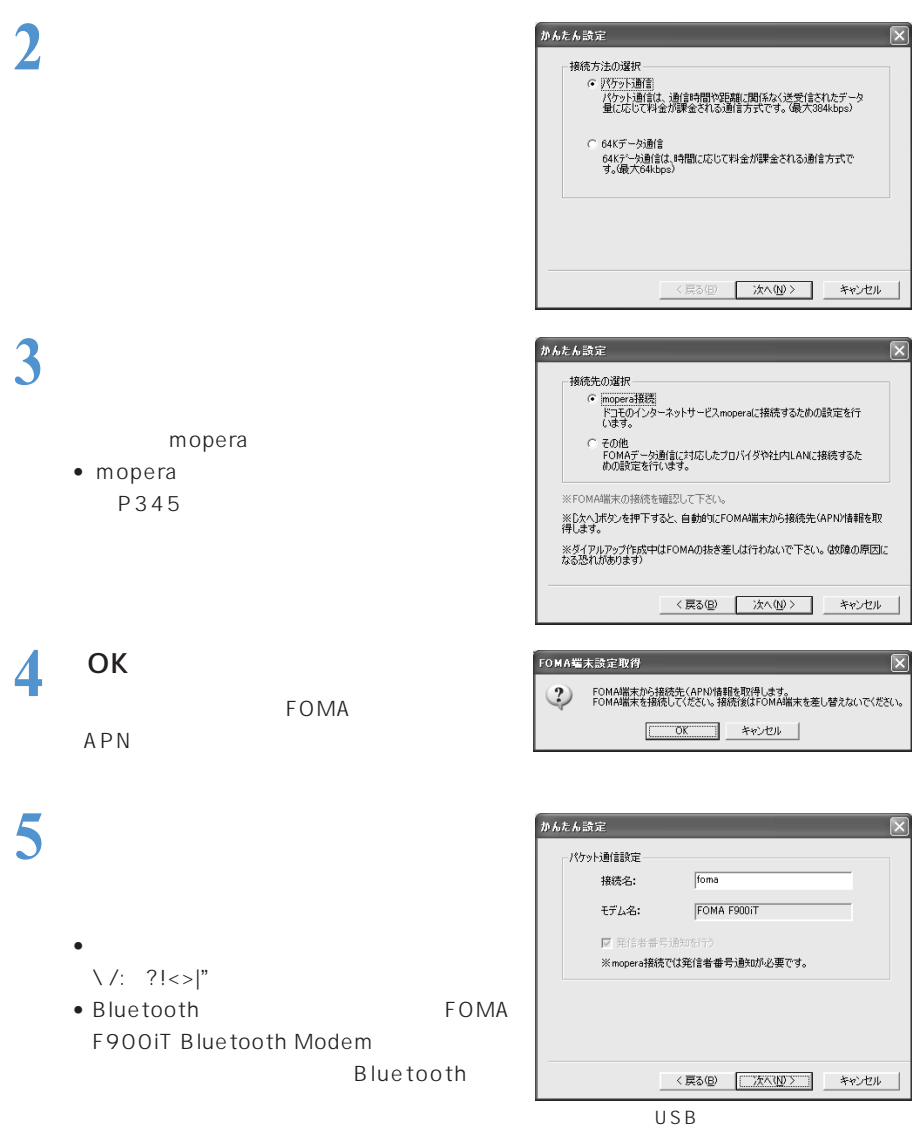

 $\int_{\text{movers}}$ mopera • OS Windows XP 2000 Professional

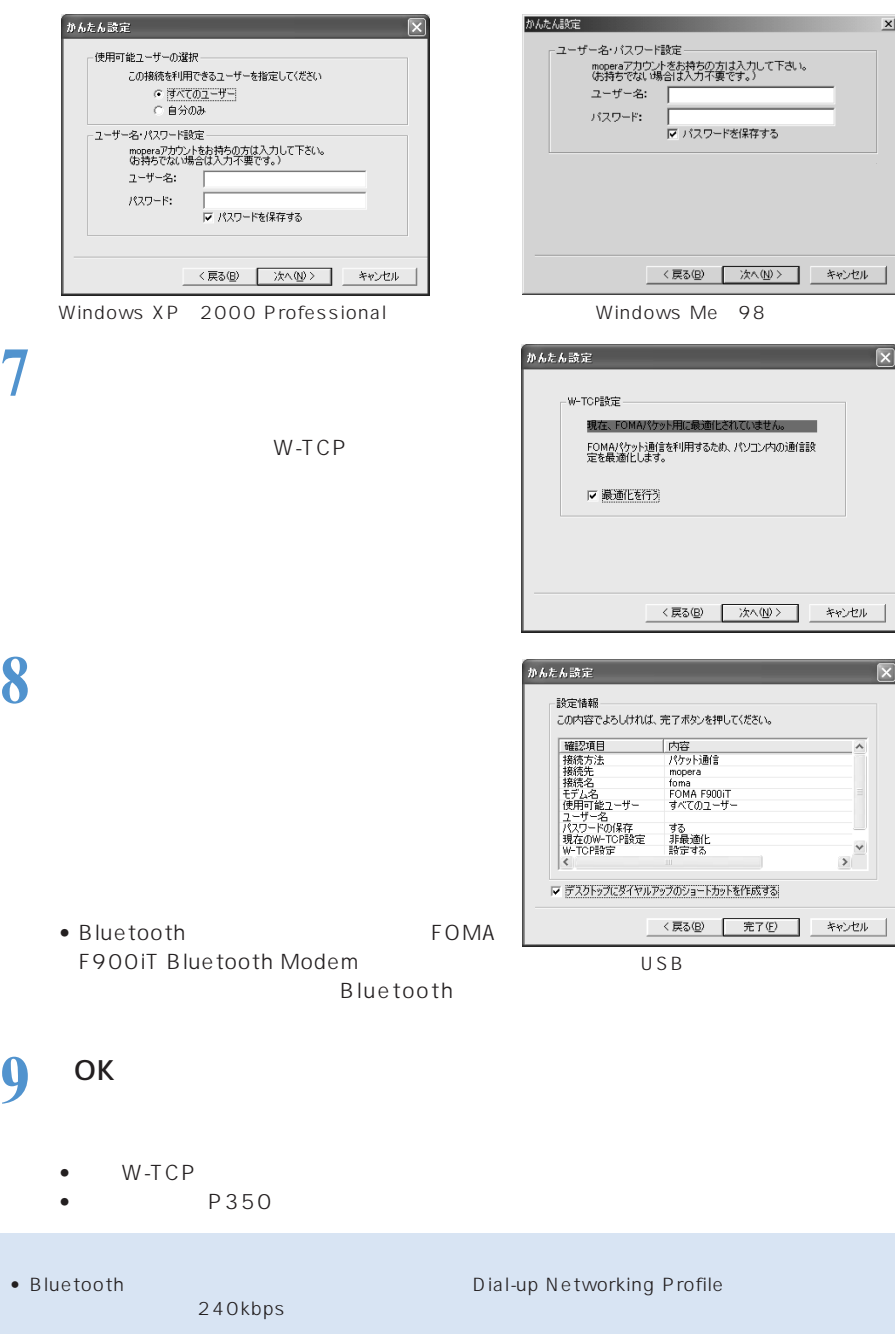

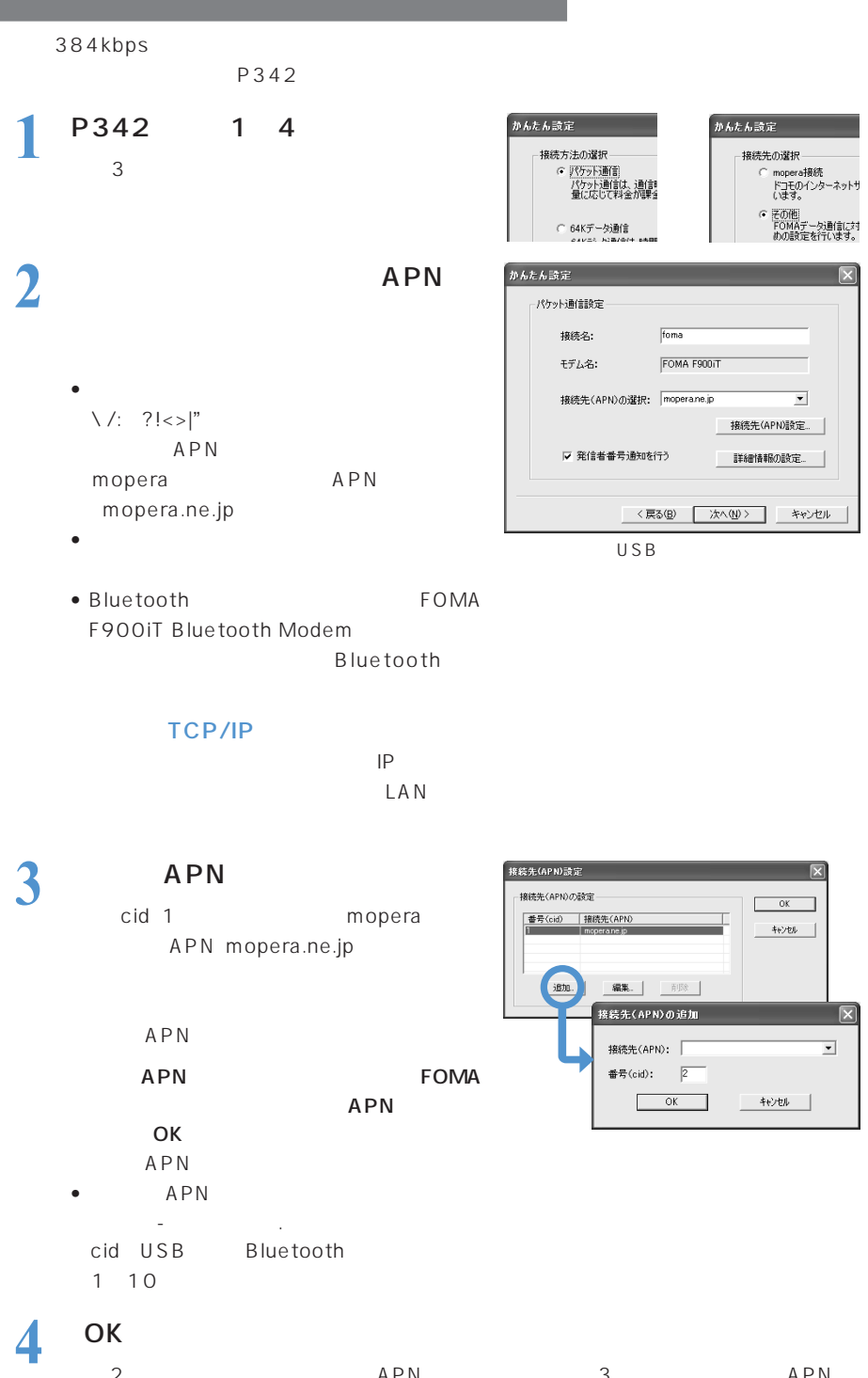

٠

• OS Windows XP 2000 Professional

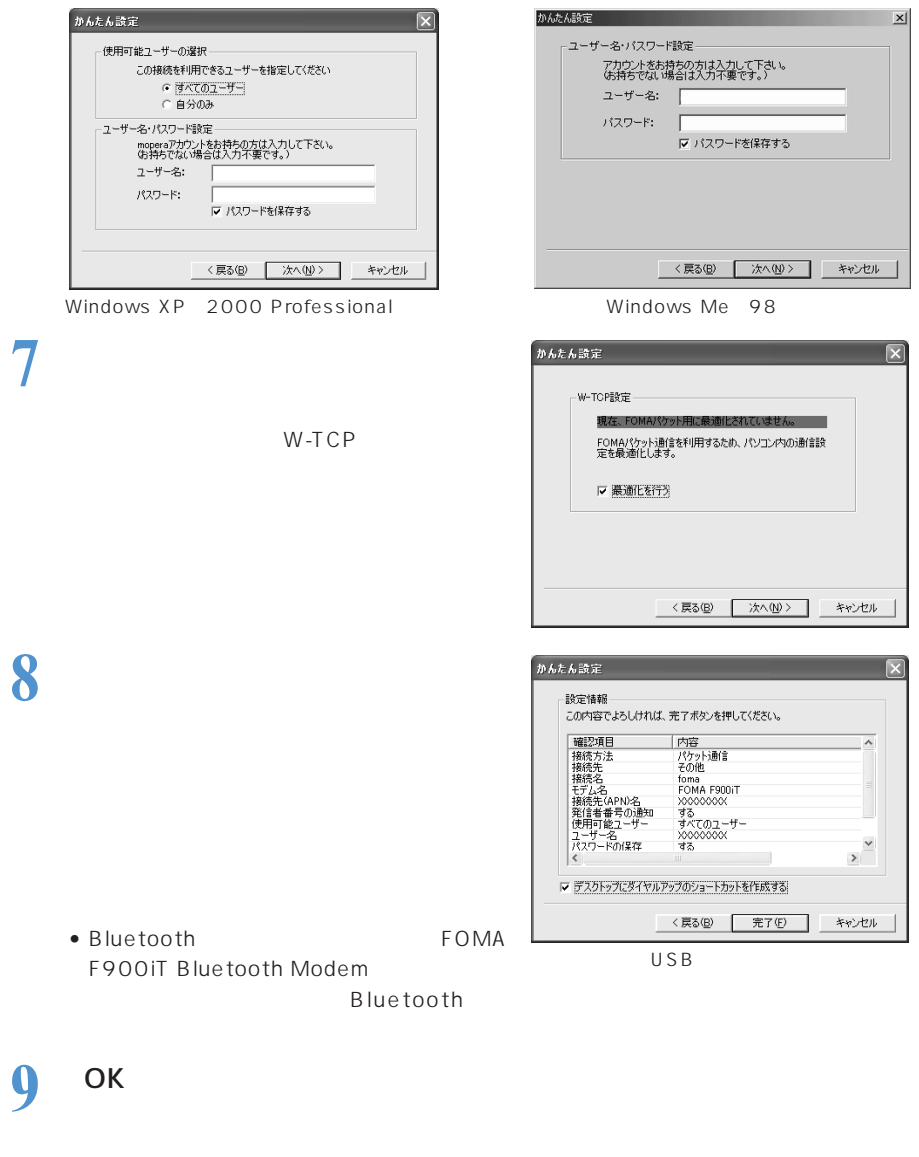

- $\bullet$  W-TCP
- **346** • P350

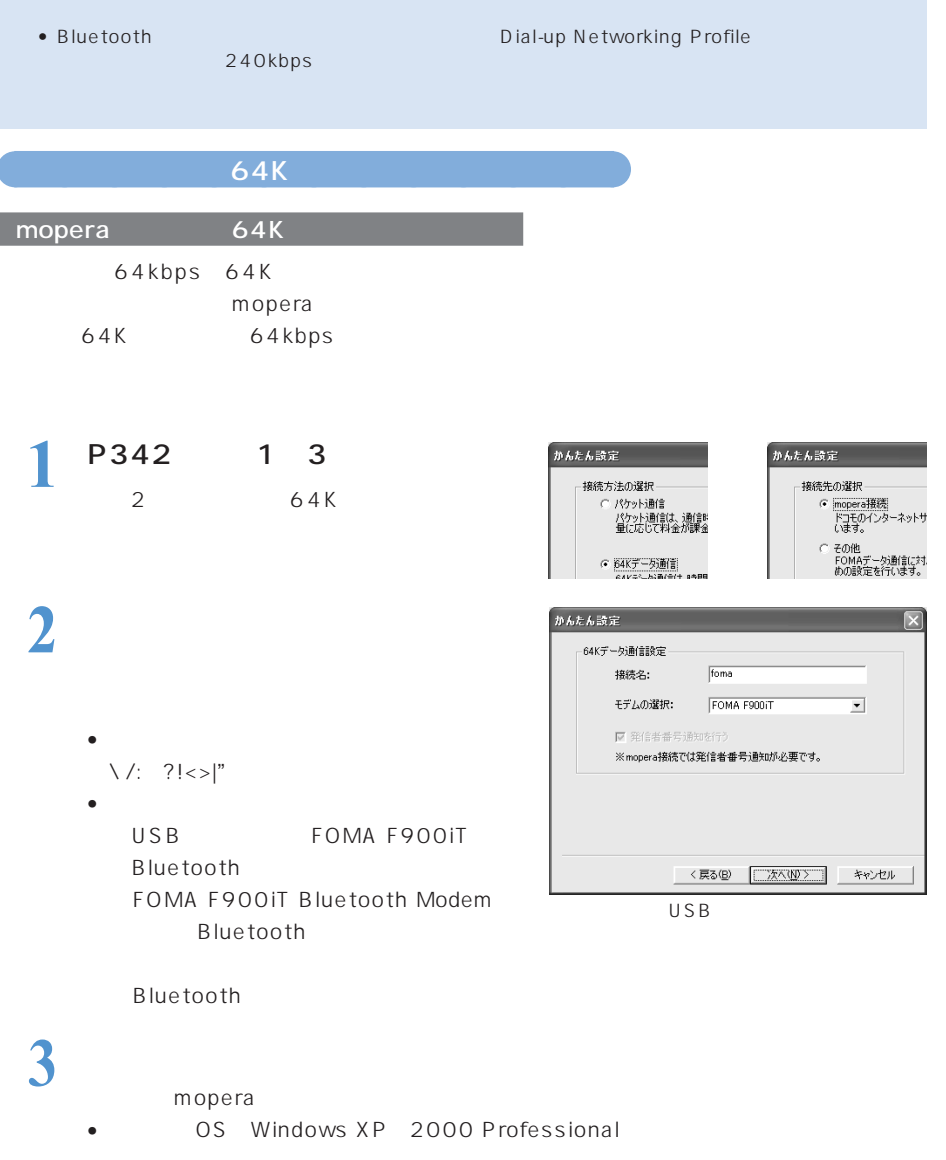

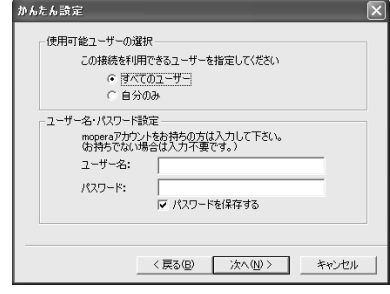

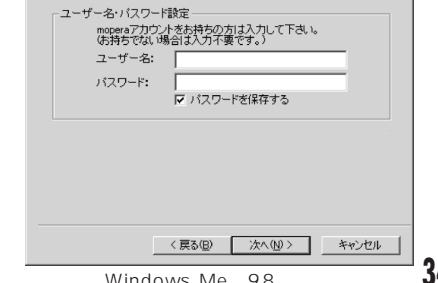

かんたん設定 しゅうしゅうしょう しゅうしゅうしょう しゅうしゅう

Windows XP 2000 Professional Windows Mexwere Windows Mexwere Windows Mexwere Windows Mexwere Windows Mexwere M

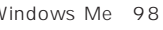

 $\mathbf{x}$ 

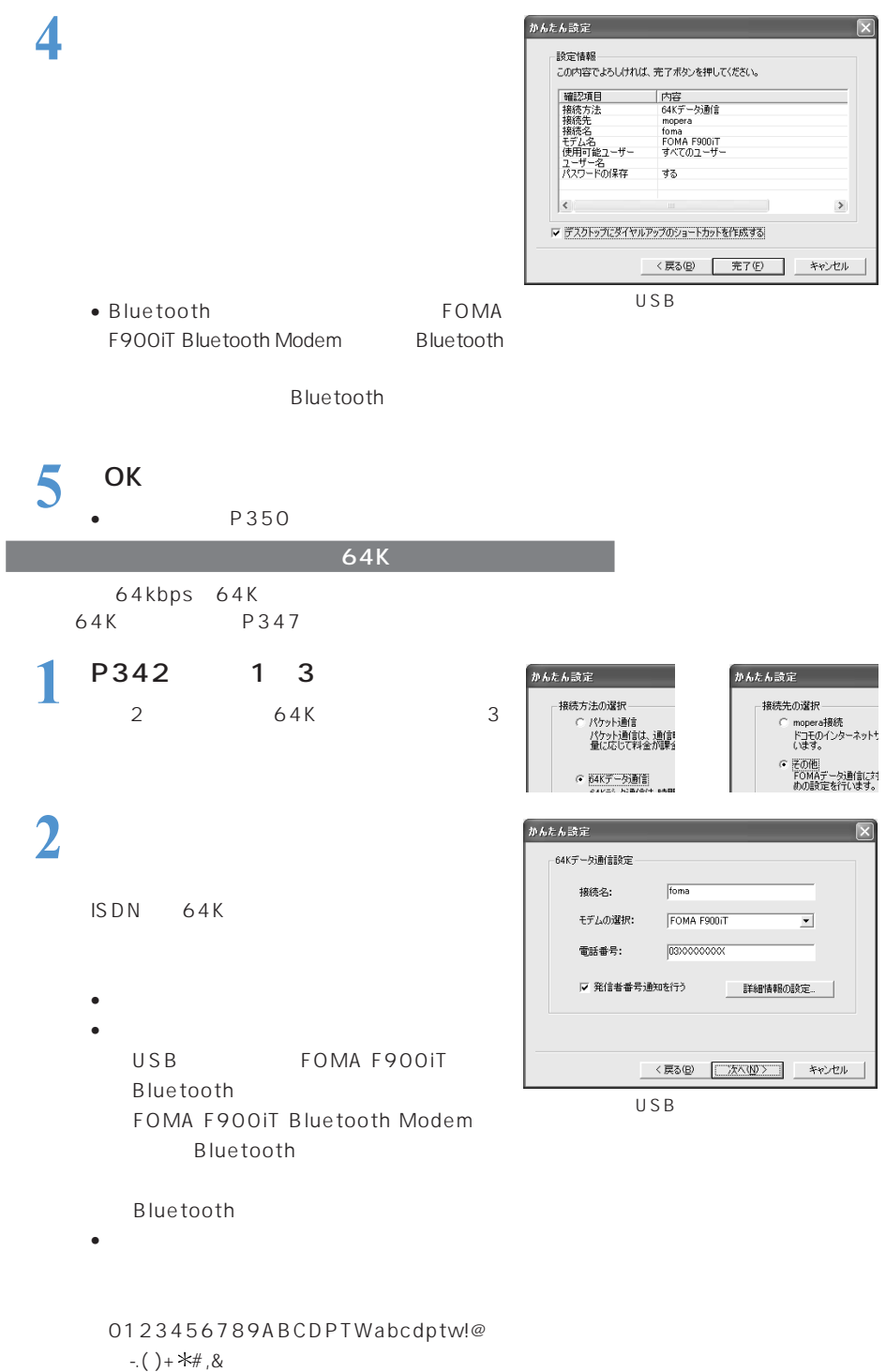

 $\bullet$  and  $\bullet$  and  $\bullet$  and  $\bullet$  and  $\bullet$  and  $\bullet$  and  $\bullet$  and  $\bullet$  and  $\bullet$ 

TCP/IP

 $\mathsf{IP}}$  $\mathsf{LAN}$ 

## **3**  $\overline{\phantom{a}}$

• OS Windows XP 2000 Professional

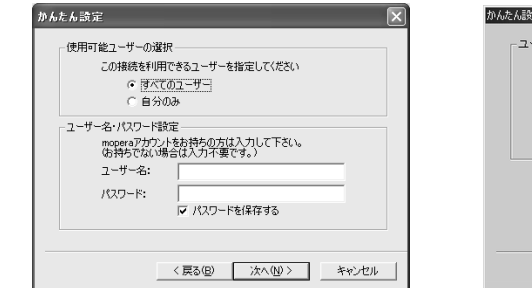

Windows XP 2000 Professional Windows Me 98

**4** 設定情報を確認して 完了]をクリッ

 $\vert x \vert$ 定<br>一 - ザー名・バスワード設定 --アカウントをお持ちの方は入力して下さい。<br>(お持ちでない場合は入力不要です。) ユーザー名: [ パスワード: | ■ パスワードを保存する <戻る(B) | 次へ(M)> | キャンセル

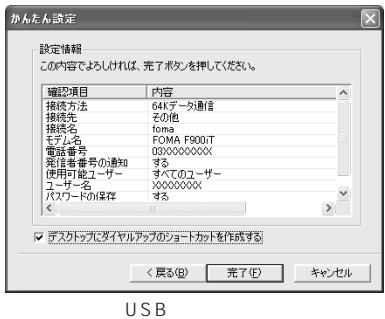

• Bluetooth FOMA F900iT Bluetooth Modem Bluetooth

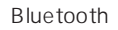

 $5<sup>o</sup>$  OK • 通信を行う→P350

### **FOMA PC**

#### FOMA PC $\,$

FOMA P326 P327<br>Bluetooth FOMA

## **1** デスクトップの接続アイコン

• 次の方法でも接続することができます。 Windows XP

Windows2000 Professional Me 98

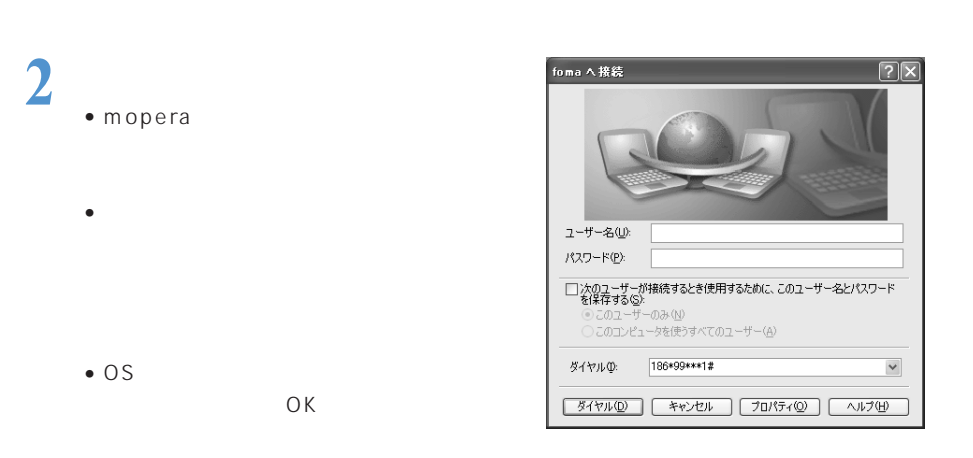

 $\mathsf{Me}$  98  $\mathsf{Me}$ 

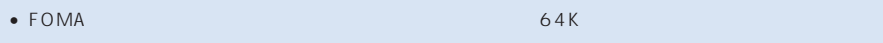

→P328

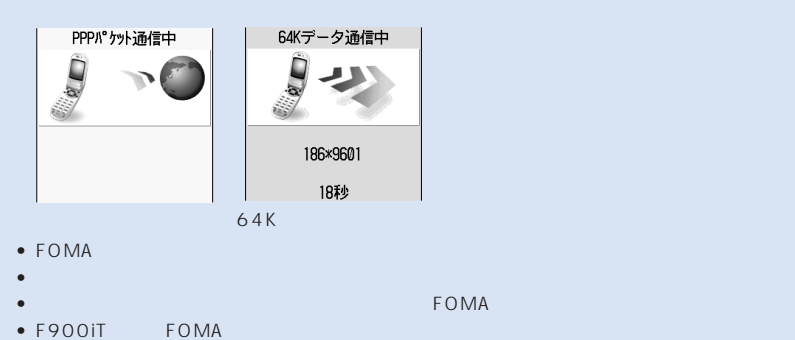

P335 P336

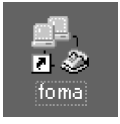

アイコンはOS

# **1** タスクトレイの をダブルクリックする

## **2 2 b**

### Bluetooth FOMA

○○○○ **○○** 

します。→P337

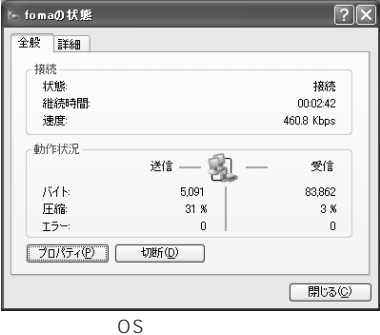

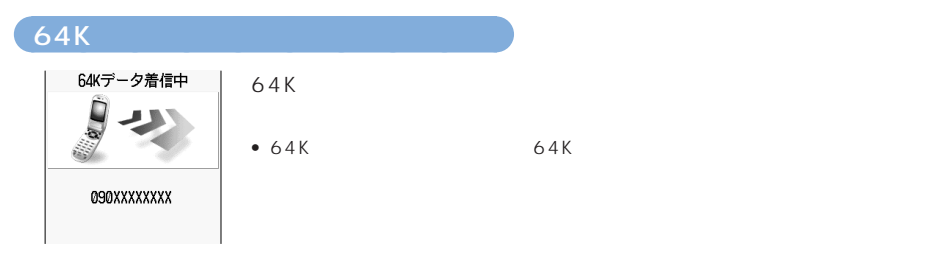

### ○○○○○○○○○○○○○○ 64Kデータ通信中に音声電話がかかってきたときは

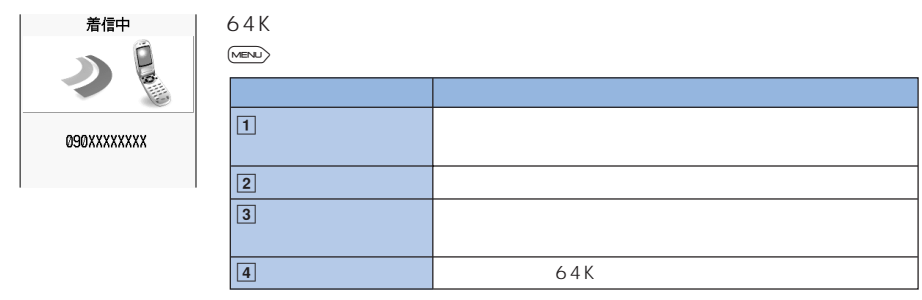

 $64K$  $64K$ 

• オールロック中に64Kデータ通信の着信があったときや、音声電話がかかってきたときは、着信を拒  $\bullet$  , and the state of the state of the state  $\theta$  , and the state of the state of the state of the state of the state of the state of the state of the state of the state of the state of the state of the state of the sta

### **FOMA PC**

FOMA PC  $\overline{OS}$ 

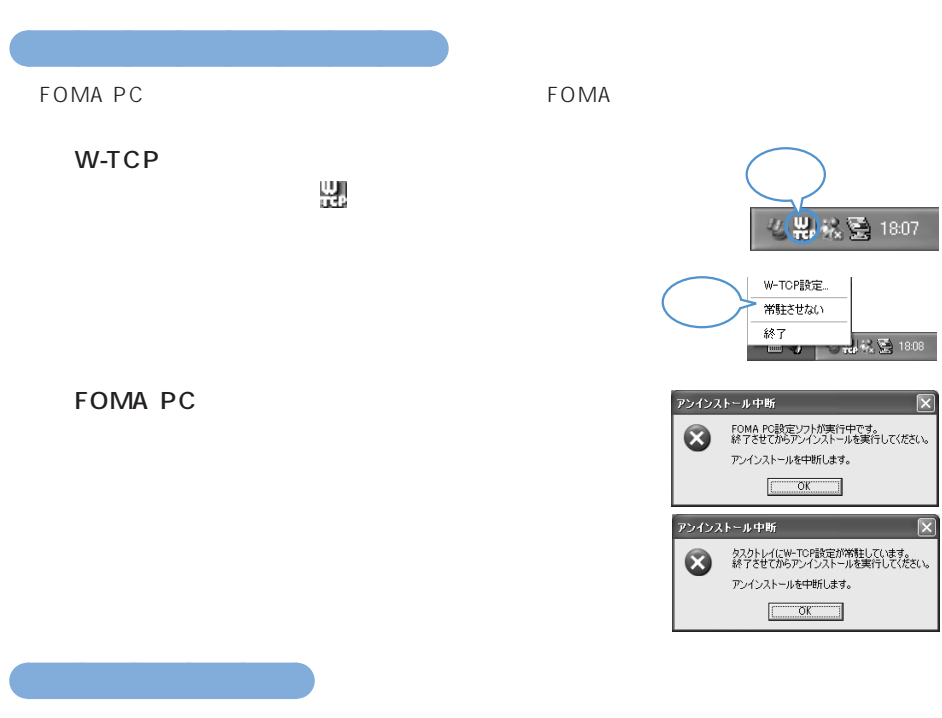

Windows XP

 $1$ 

Windows 2000 Professional Me 98

Windows Me<sub>98</sub>

## 2 FOMA PC

FOMA PC

W-TCP W-TCP

W-TCP

NTT<sub>Do</sub> FOMA P

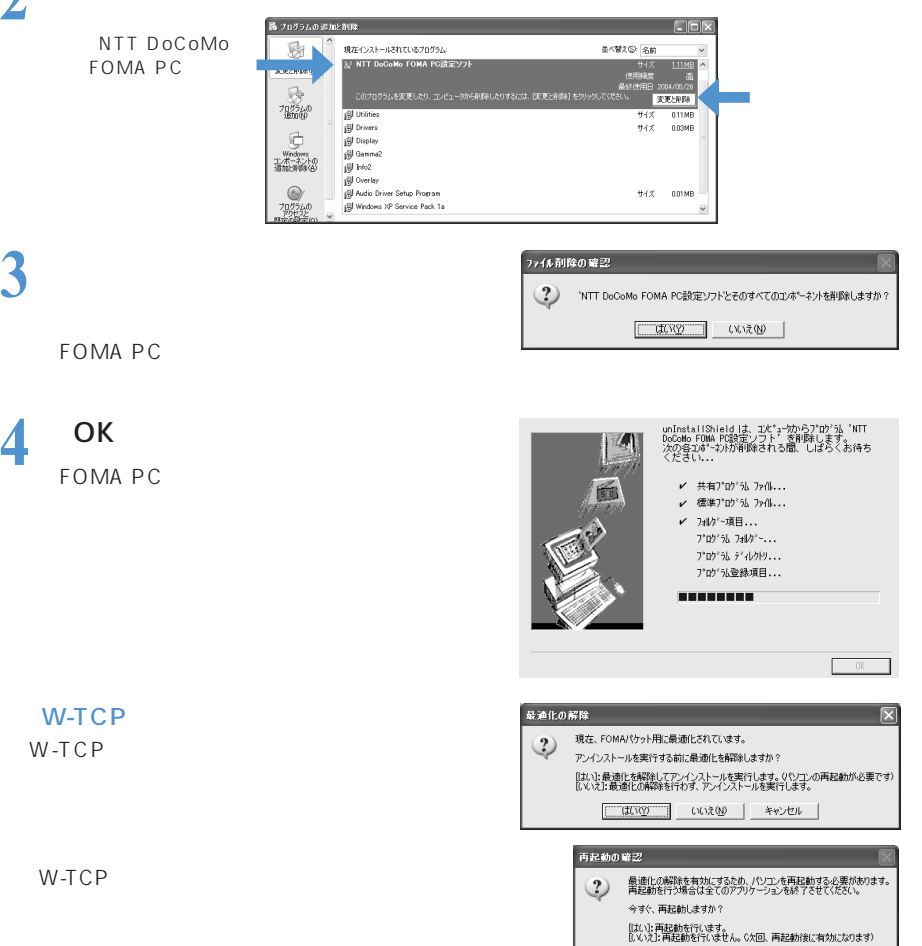

 $\boxed{\begin{tabular}{|c|c|c|c|} \hline & $\mathrm{d} \mathrm{U} \mathrm{V} \mathrm{V} \mathrm{V} \end{tabular}} \hspace{.6cm} \begin{tabular}{|c|c|c|} \hline $\mathrm{u} \mathrm{U} \mathrm{V} \mathrm{V} \mathrm{V} \mathrm{V} \end{tabular}} \hspace{.6cm} \begin{tabular}{|c|c|c|c|} \hline $\mathrm{u} \mathrm{U} \mathrm{V} \mathrm{V} \mathrm{V} \mathrm{V} \end{tabular}} \hspace{.6cm} \begin{tabular}{|c|c|c|c|c|} \hline $\mathrm{u} \mathrm{U} \mathrm{V$ 

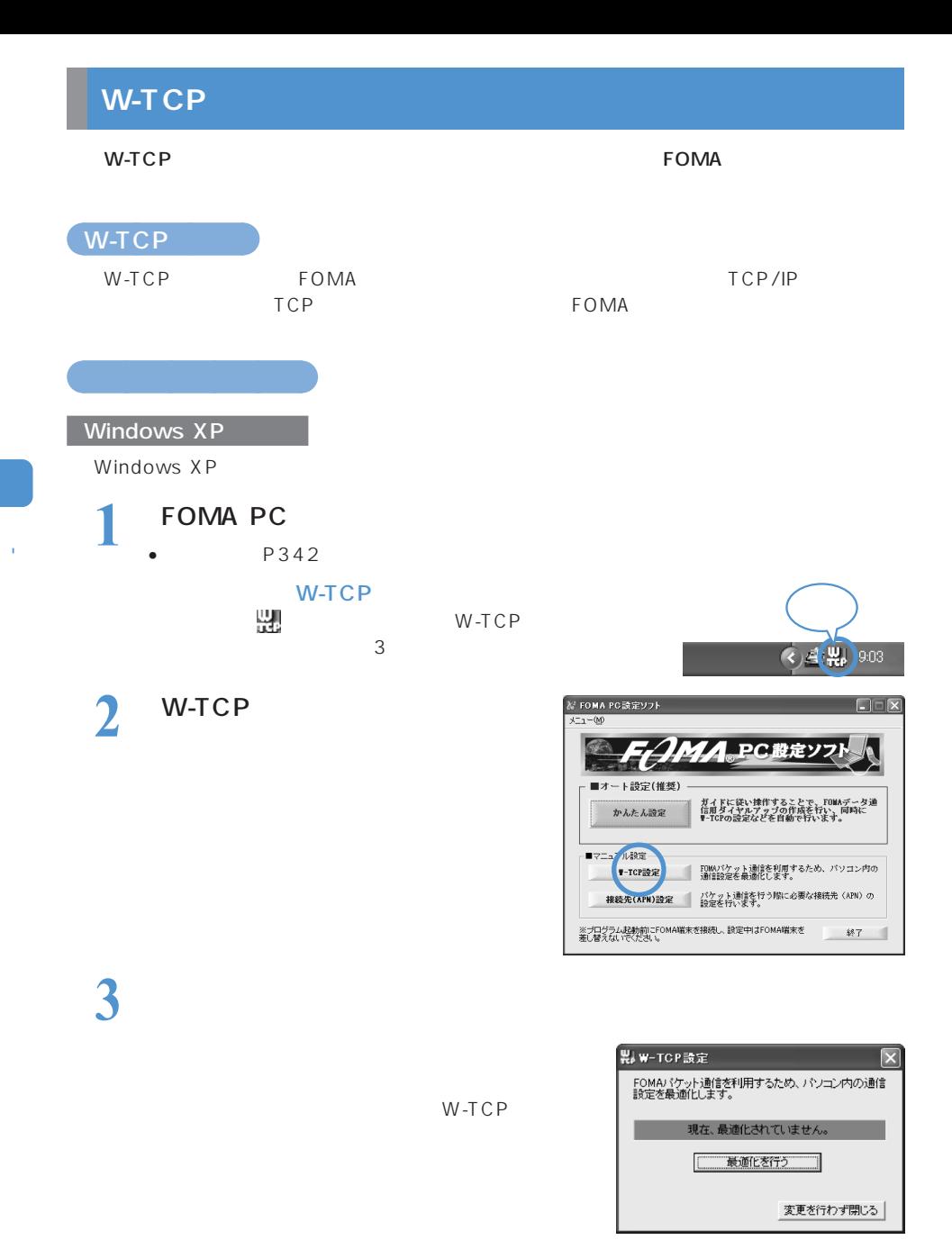

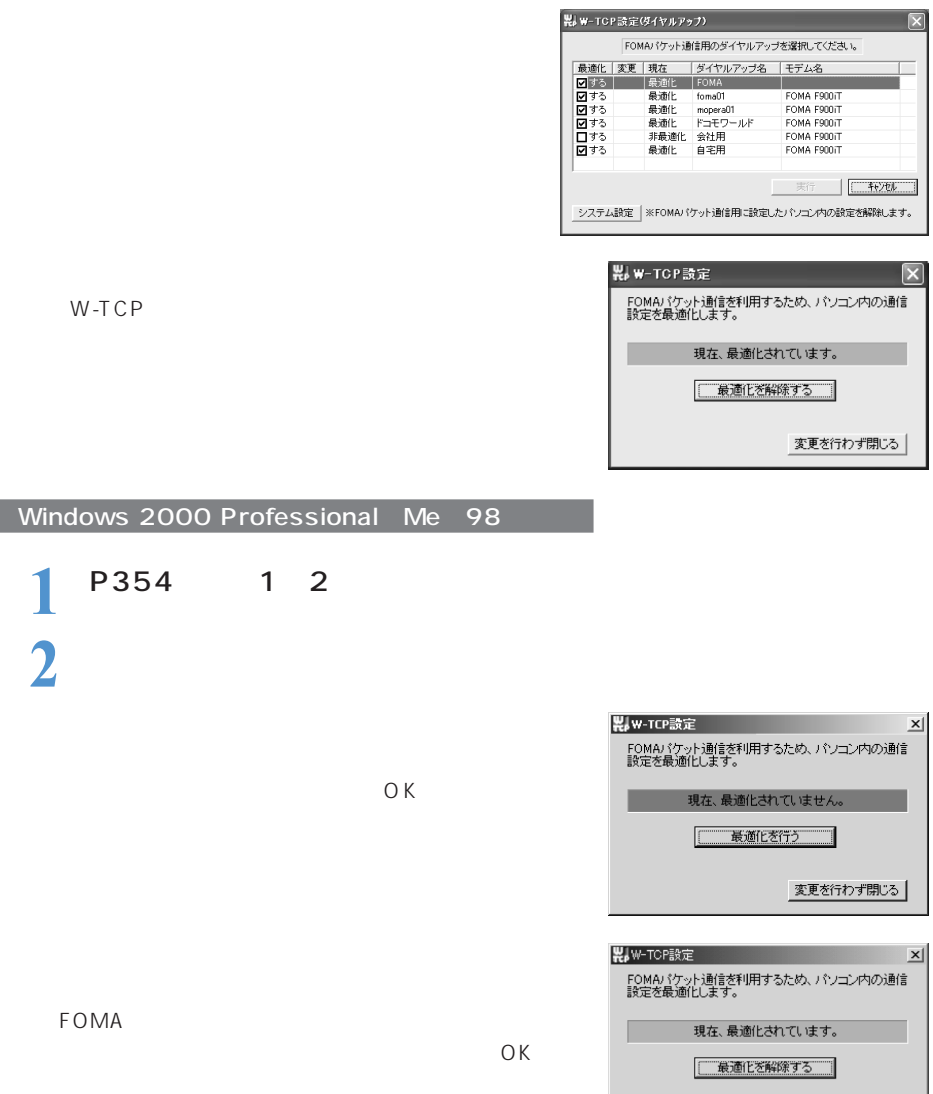

変更を行わず閉じる

-

### **接続先(APN)の設定**

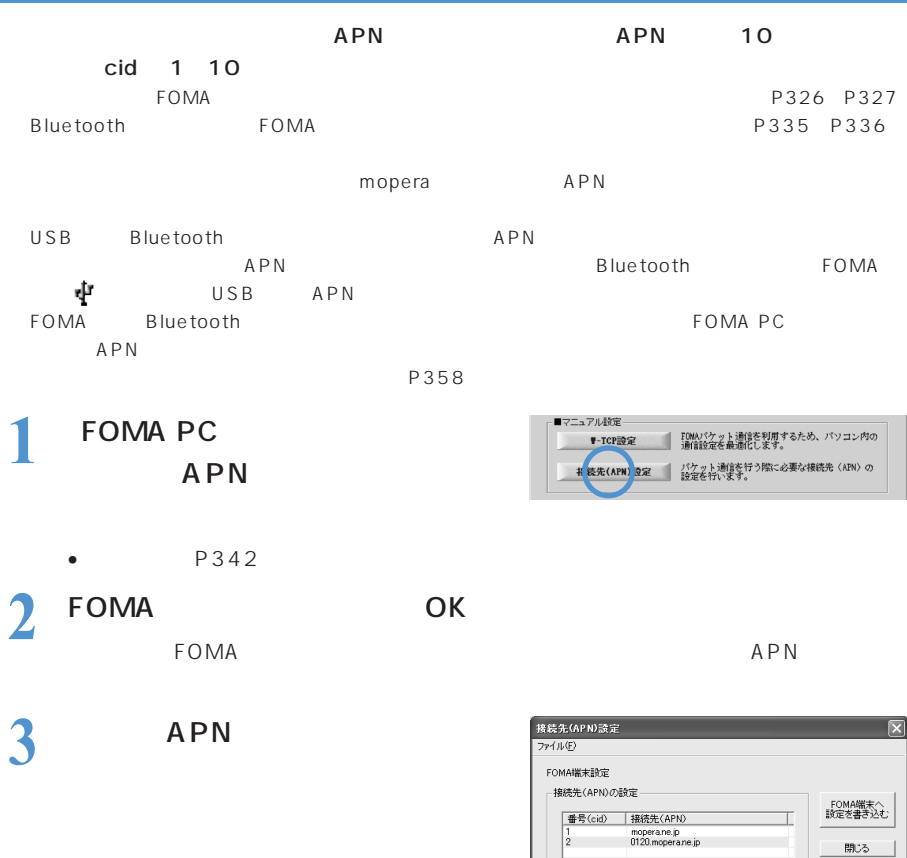

[3000000] 編集... | 削除 | ダイヤルアップ作成... |

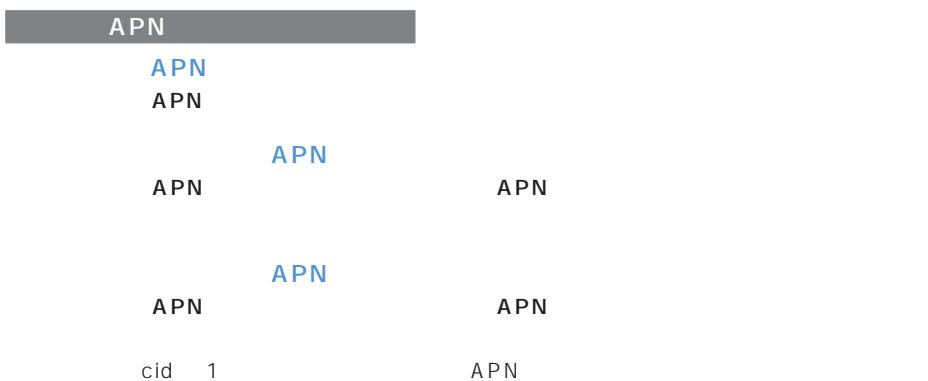

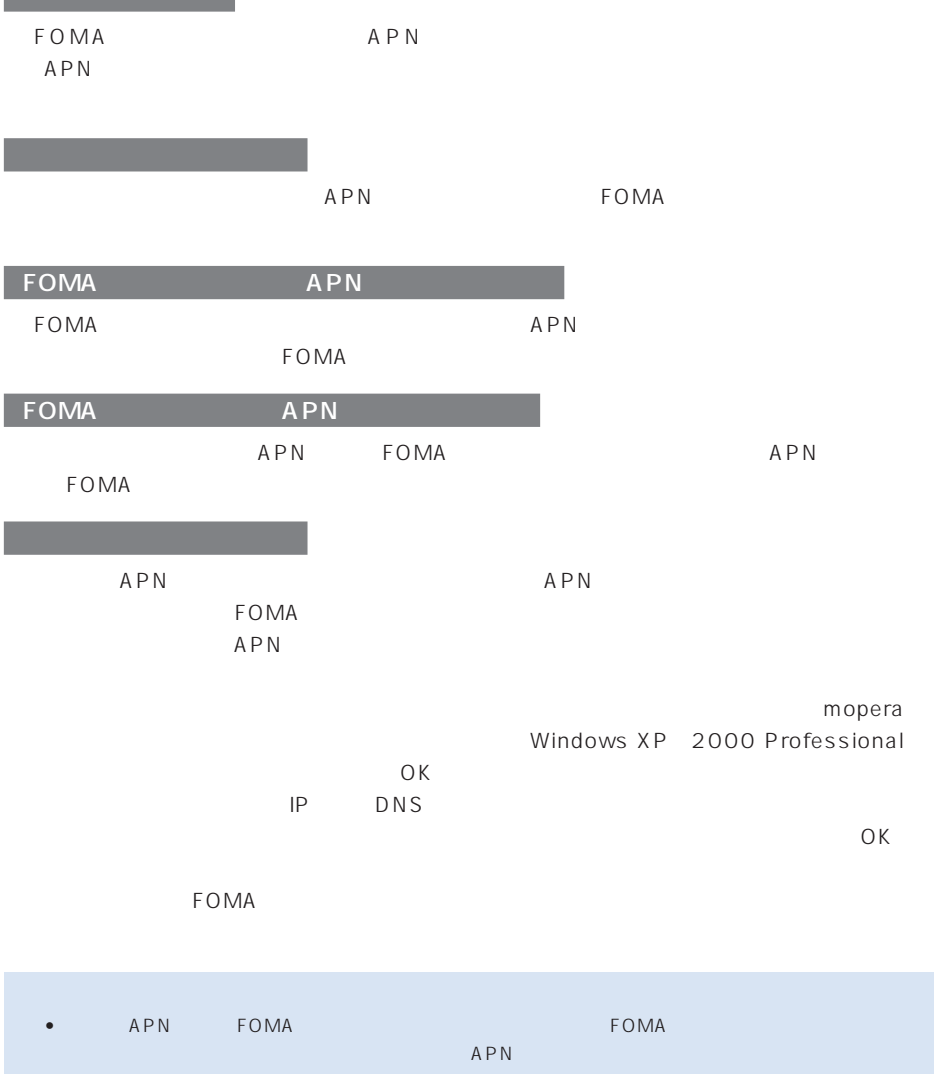

- USB Bluetooth APN
- የአንድ USB Bluetooth APN)
- የተመለከተው የአገር አልጋል አስተዳደር የሚገኙት አስተዳደር የሚገኙት አስተዳደር የሚገኙት አስተዳደር የሚገኙት አስተዳደር የሚገኙት አስተዳደር የሚገኙት አስተዳደር የሚገኙት<br>የአንድ አስተዳደር የሚገኙት አስተዳደር የሚገኙት አስተዳደር የሚገኙት አስተዳደር የሚገኙት አስተዳደር የሚገኙት አስተዳደር የሚገኙት አስተዳደር የሚገኙት አስተዳደር የሚገኙት አ • ↑ cid1 cid1 cid1 contexts to the moperal city  $\mathsf{APN}$ mopera.ne.jp

### FOMA PC 64K

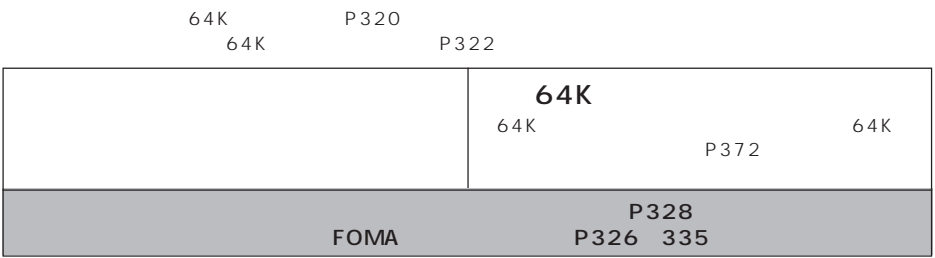

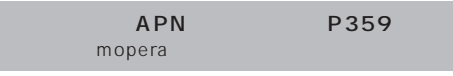

P361

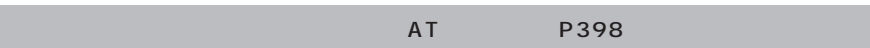

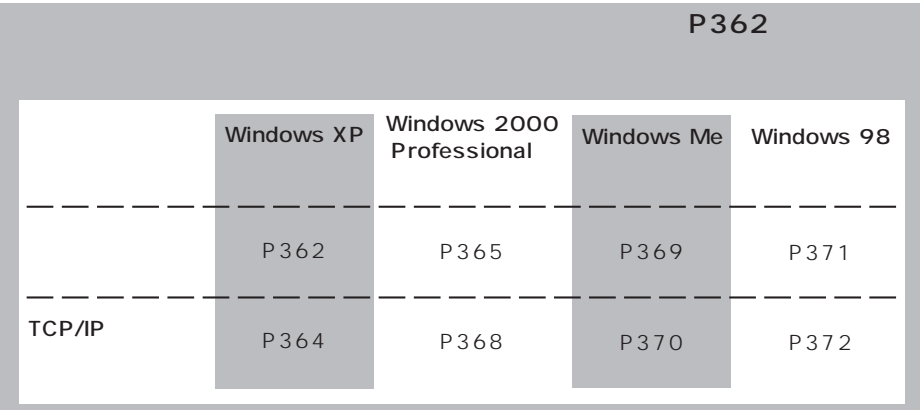

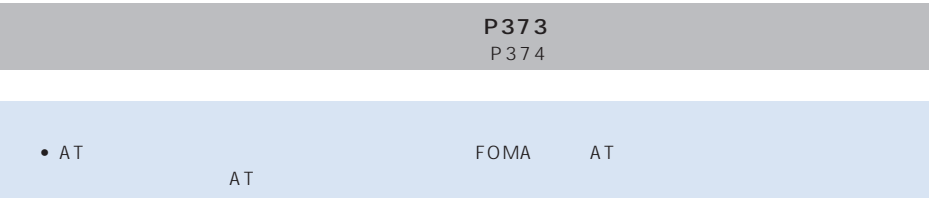

○○○○○○○○○○○○

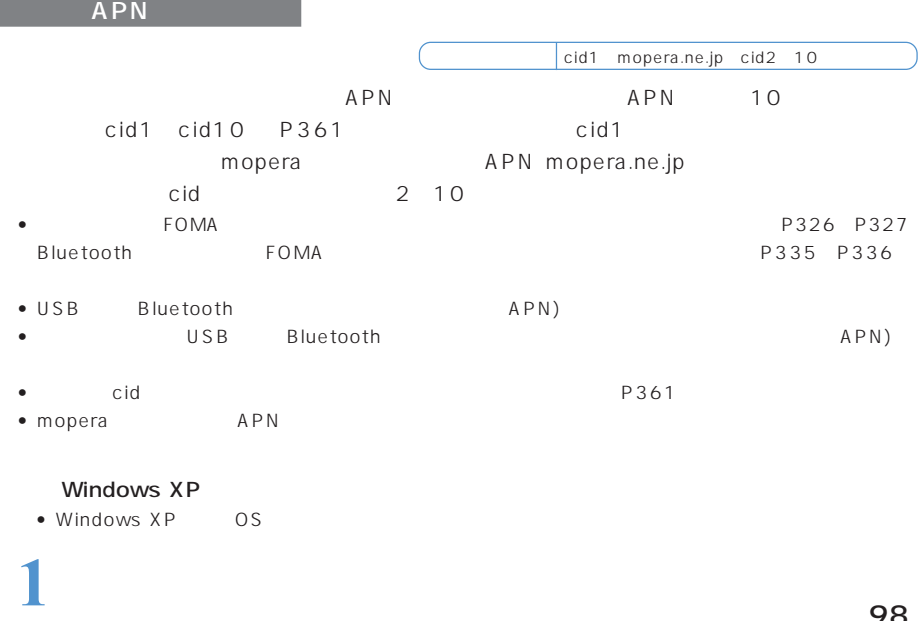

サリ」「通信」の順に選択して ハイパーターミナル」をクリック(98

Hypertrm

• Windows XP OS

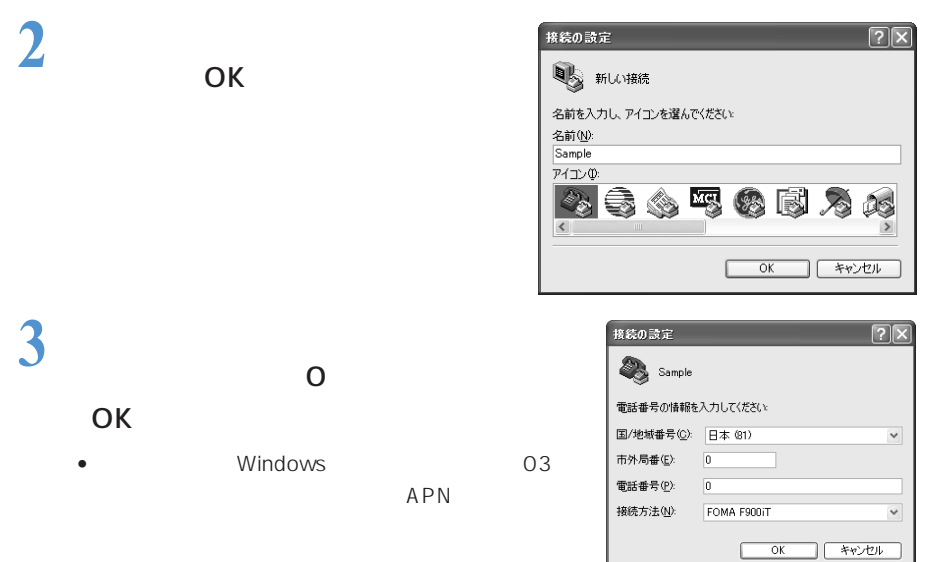

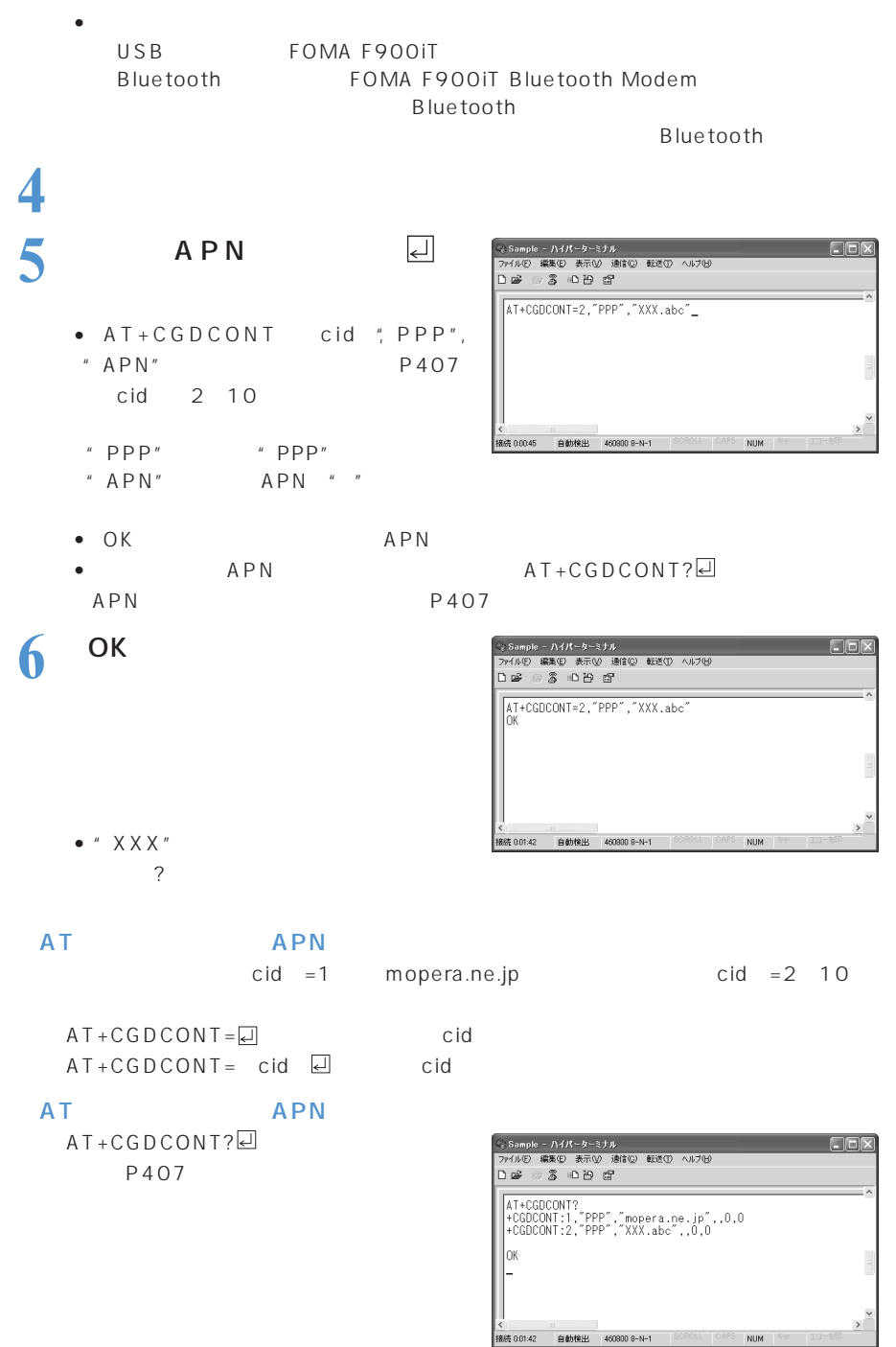

 $AT$ 

**360**

 $ATE1$ 

詳細→P403

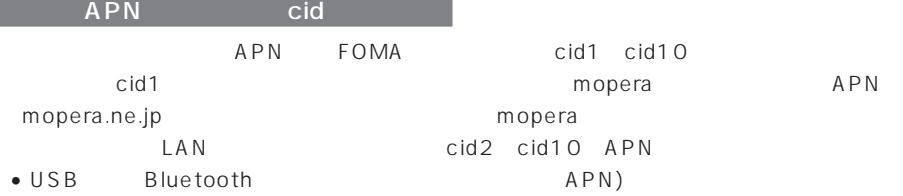

 $\bullet$  extending the system and the system and the system and  $\bullet$ 

### $FOMA$

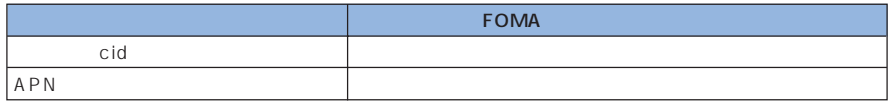

## 99 cid

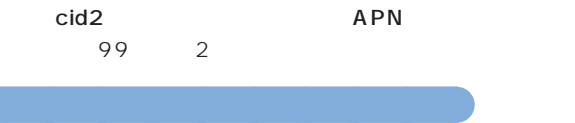

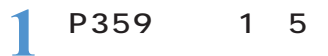

### $\frac{2}{186}$  184 186 184

**3** ОК

- AT  $DGPIR = n$  $P400$ AT DGPIR=1 $\Box$ 
	- 184 AT DGPIR= $2\overline{d}$

-<br>- Gample - ハイパーターミナル<br>- ファイルED 編集図 - 赤示図 通信図 転送団 ヘルプ団<br>- 口 20 - 20 - 30 - 10 凸 - 白 -EGI  $AT*DGPIR=1$ | <<br>|<br>|接続 00051 | 自動検出 | 460800 8-N-1 |

おうしゃ しゅうしょう

### $APN$  186

APN

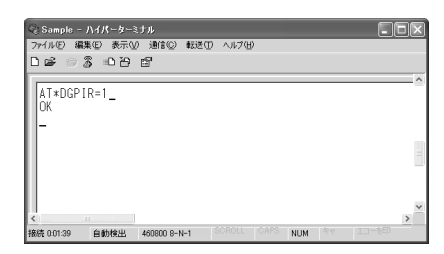

 $\begin{array}{ccc}\n\text{DGPIR} & \text{186} \\
\text{187} & \text{188}\n\end{array}$ 

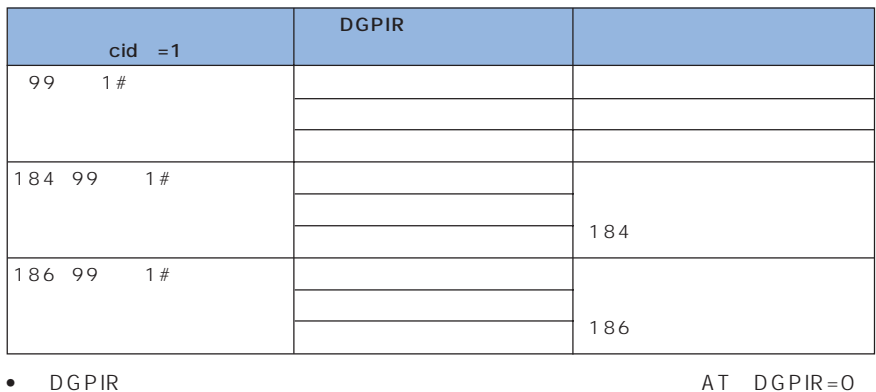

**3** [次の過去分詞形]

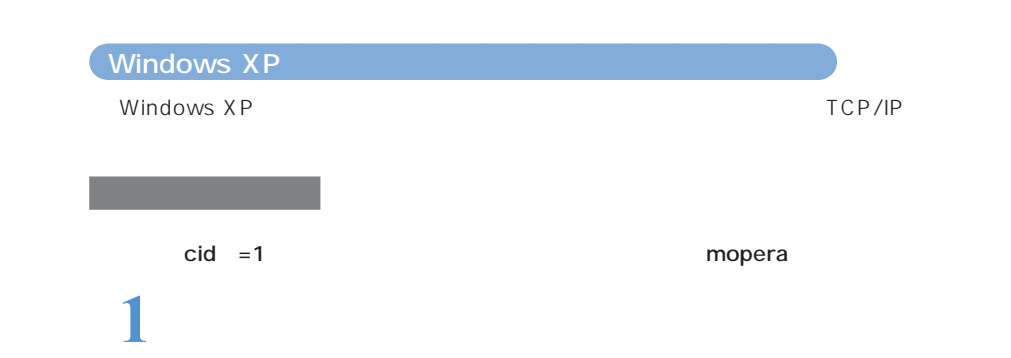

**2**  $\overline{\phantom{a}}$ 

• **Example 19** and the moperal moperal

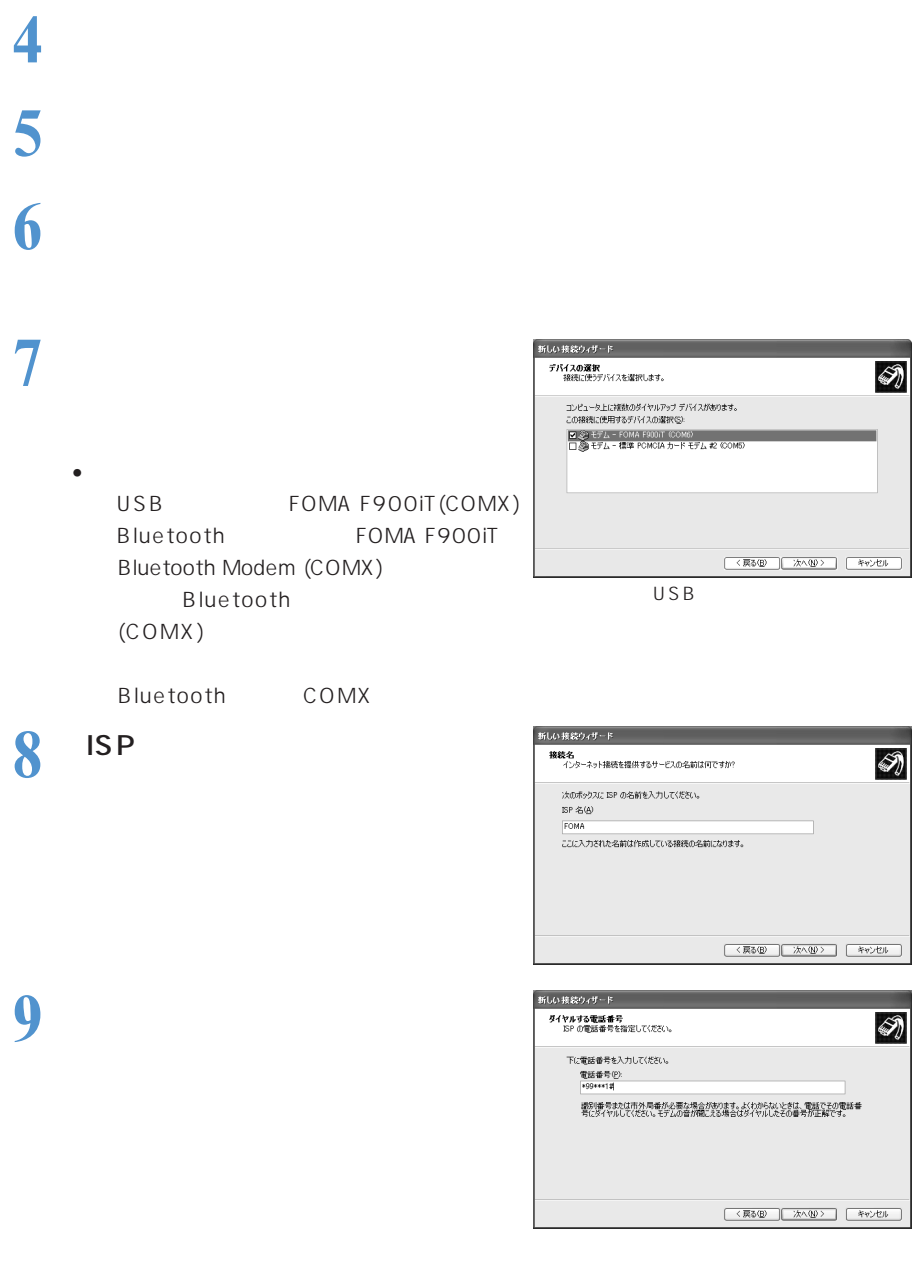

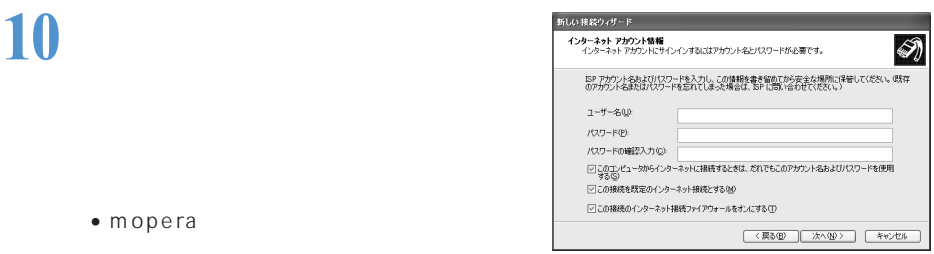

• ここではすぐに接続せずに、設定の確認だけを行います。

# **11** [完了]をクリックする **12** 3

### TCP/IP

**1** 作成した接続先アイコンを選択

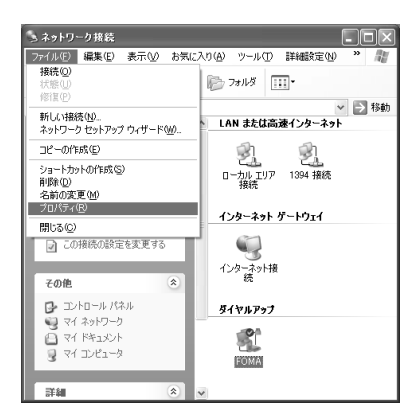

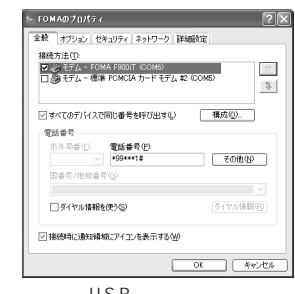

USB接続の場合

 $2$   $\frac{2}{z}$ •  $2$ 

> USB FOMA F900IT COMX Bluetooth FOMA F900iT Bluetooth Modem COMX) Bluetooth (COMX)

Bluetooth COMX

•  $\Box$ 

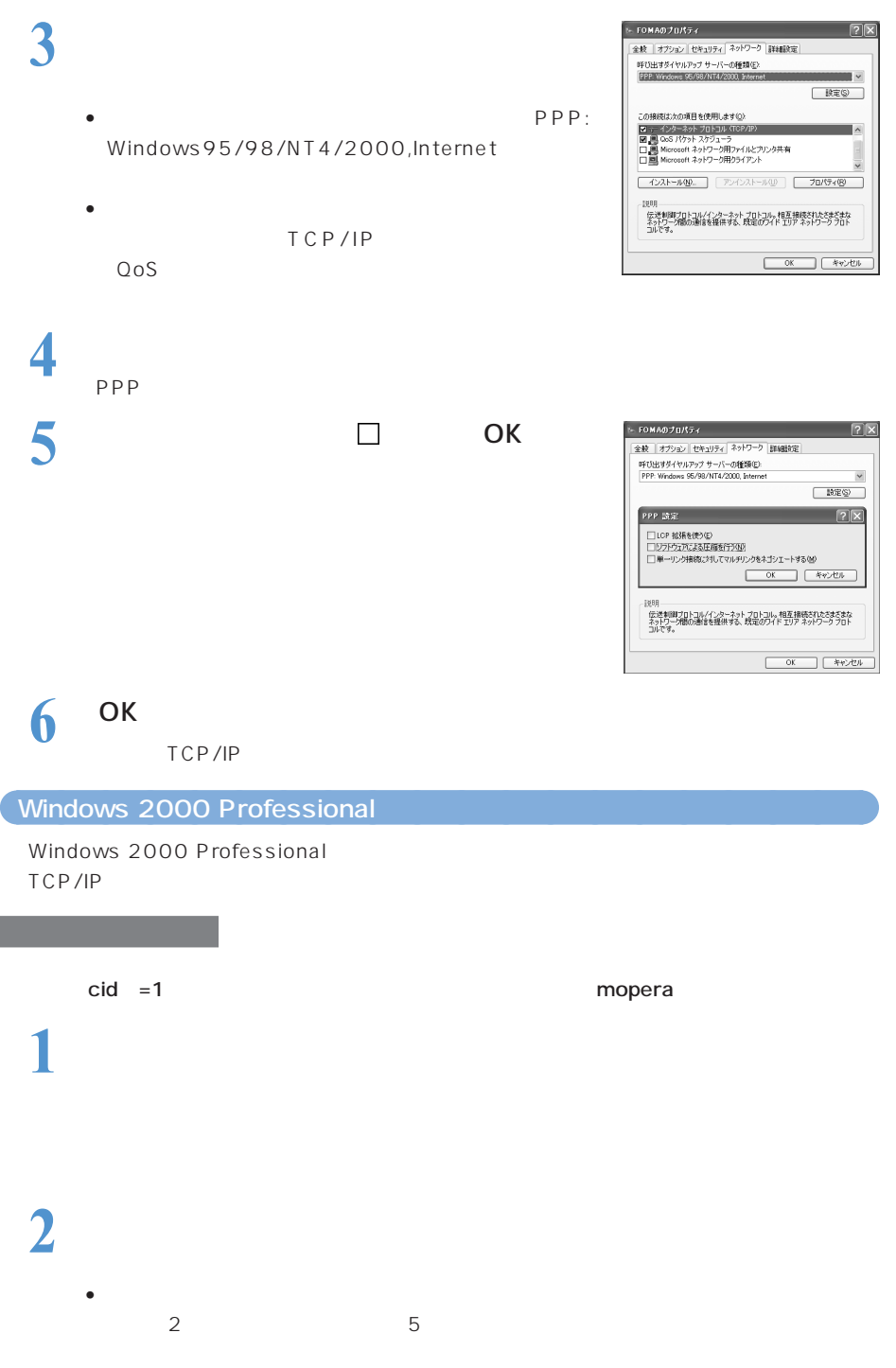

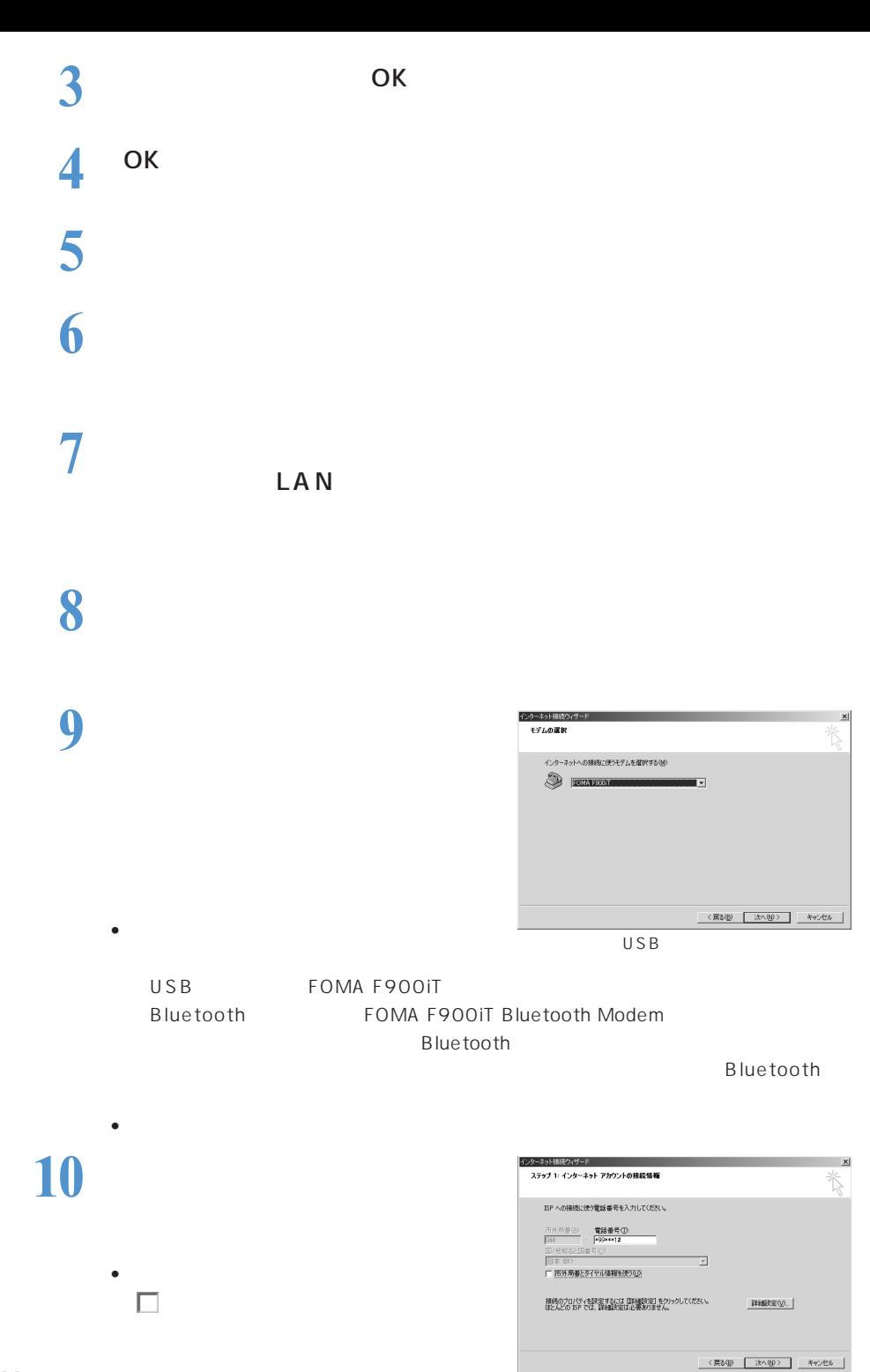

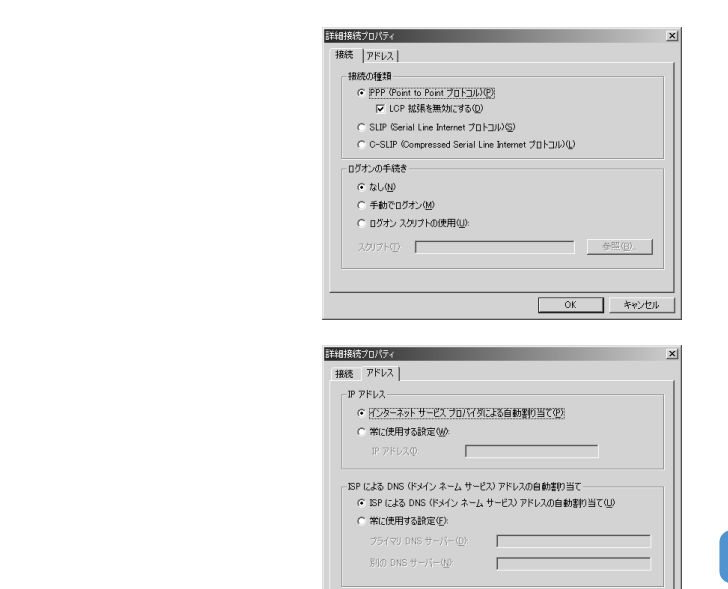

13 <sup>ок</sup>

**15** 

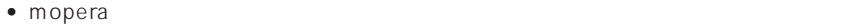

**16** 

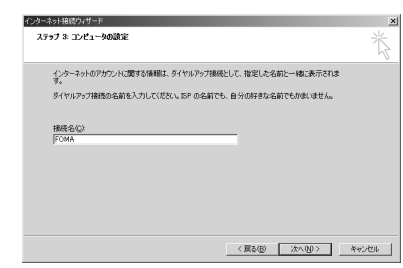

**18**  $\blacksquare$ 

19

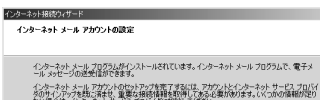

インターネット メール アカウントを設定しますか?<br>C はいくり<br>G [スパをの]

| 荒了 キャンセル

 $\mathbf{x}$ 

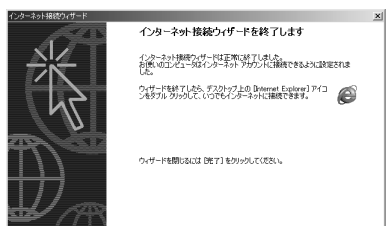

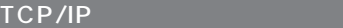

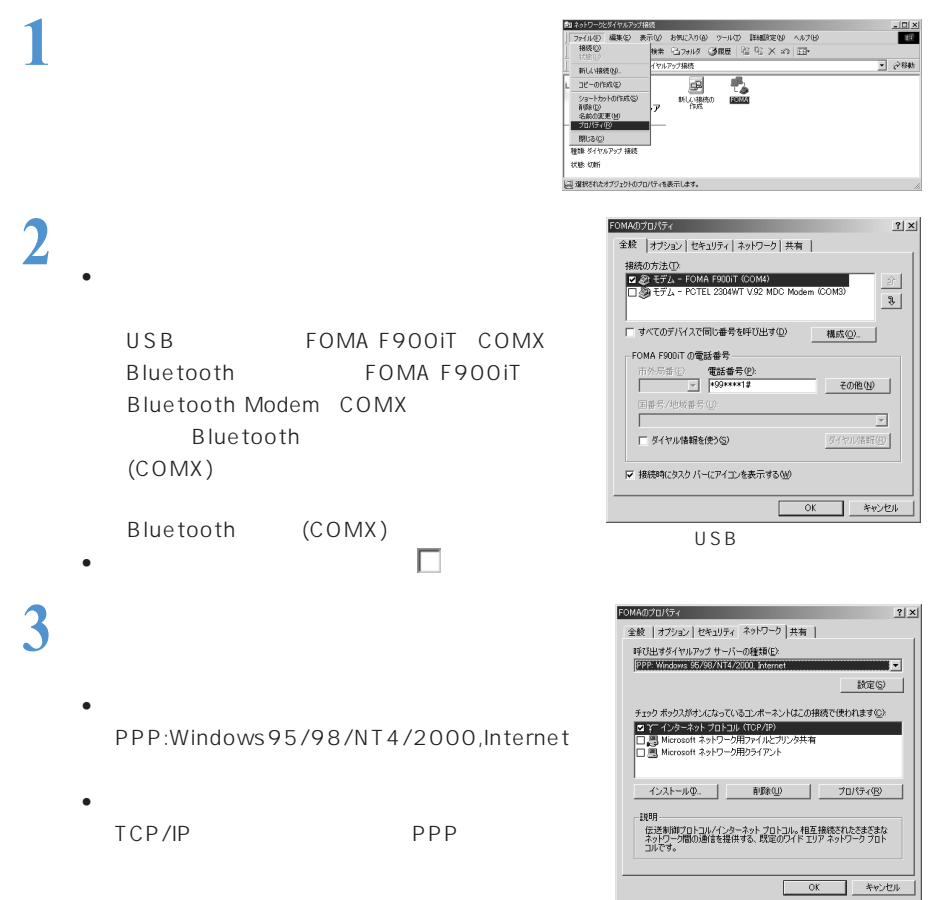

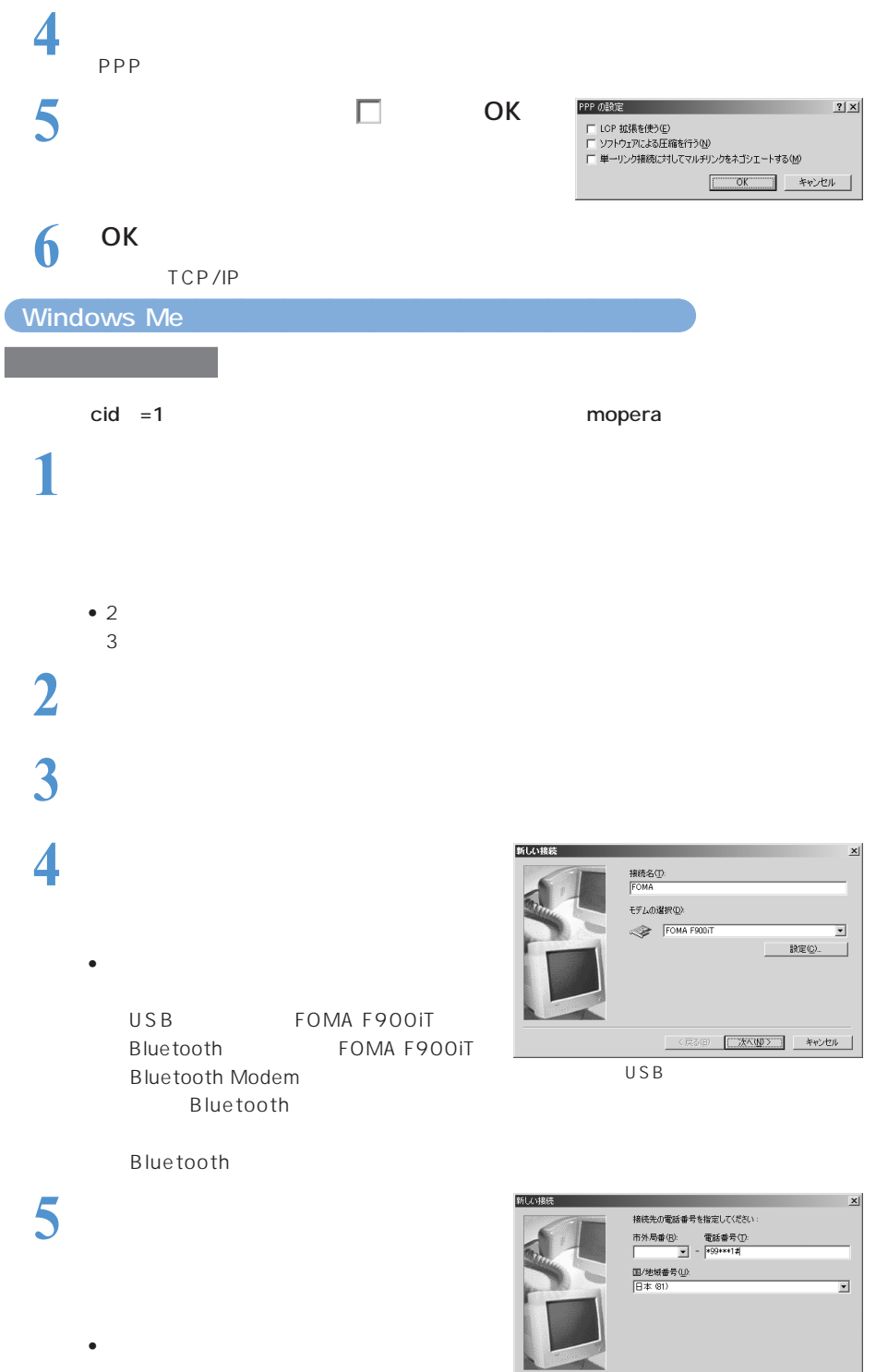

I

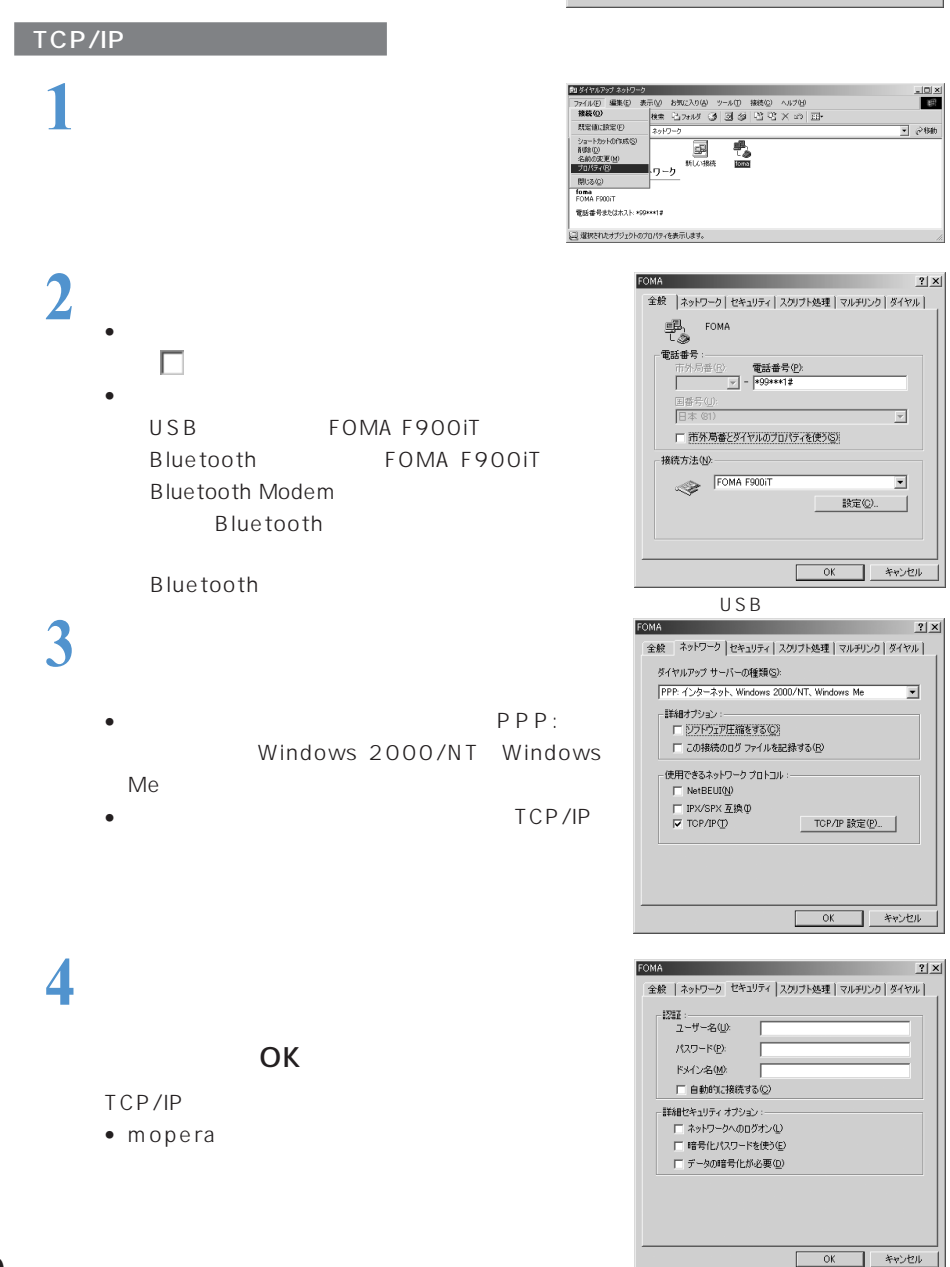

**6 6** 

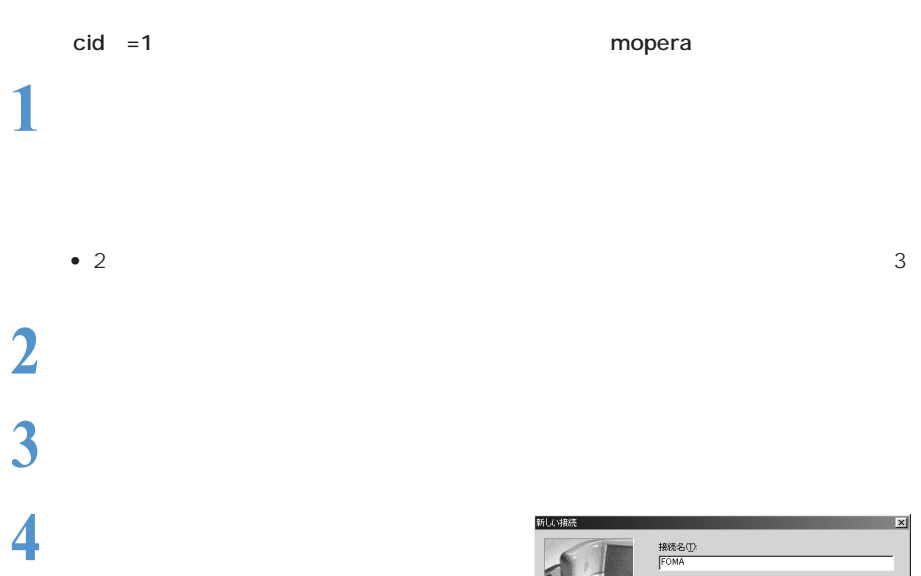

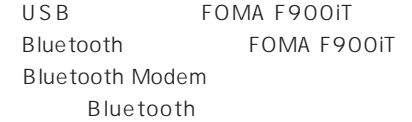

•  $\blacksquare$ 

• **•** 

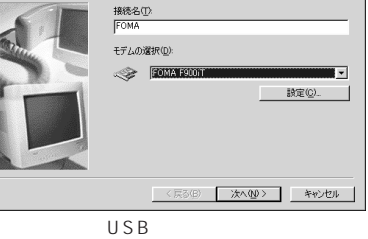

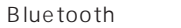

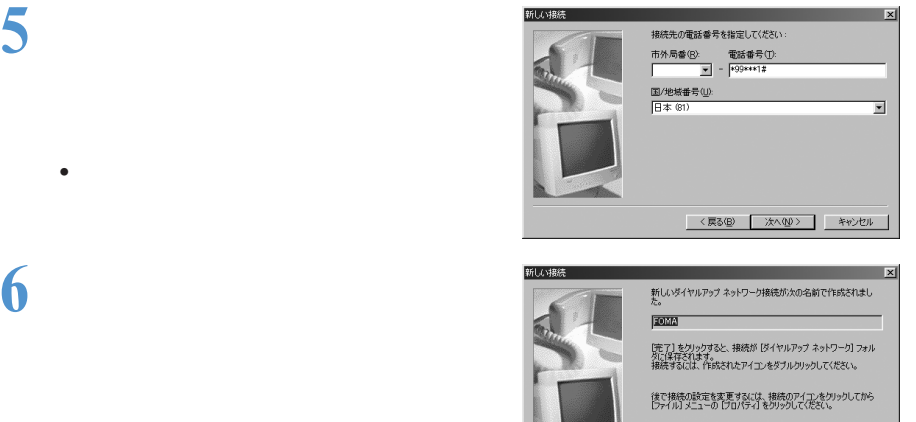

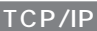

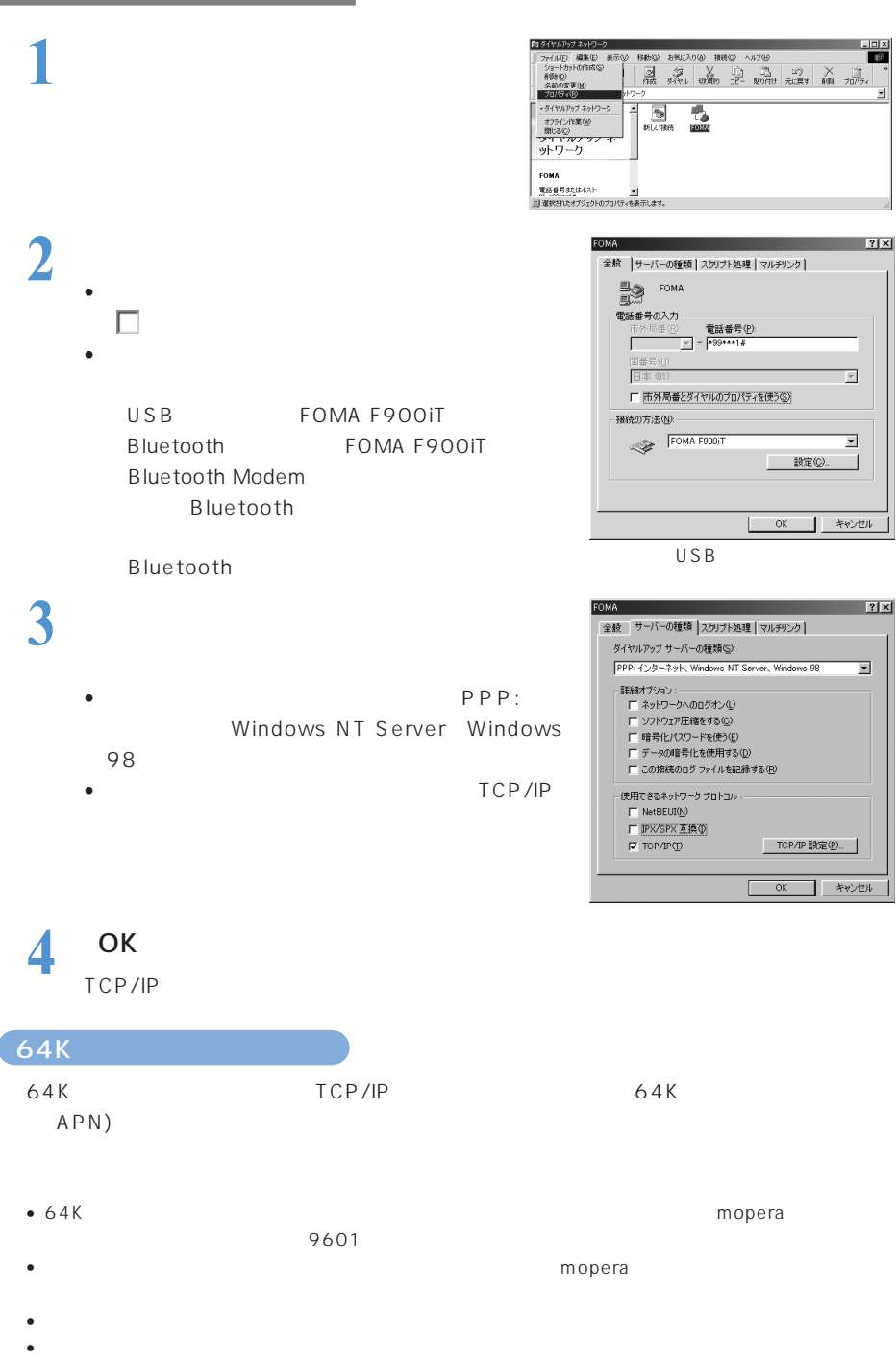

#### FOMA PC 64K

接続を行う前にFOMA端末とパソコンが正しく接続されていることを確認してください。→P326、P327 Bluetooth FOMA FOMA FOMA

#### Windows XP

• Windows XP OS

## $\mathbf 1$

• Windows XP OS

## **2** 接続先のアイコンをダブルクリック

## **3** 各項目を確認して ダイヤル] クリッ

- Windows XP OS
- 
- mopera

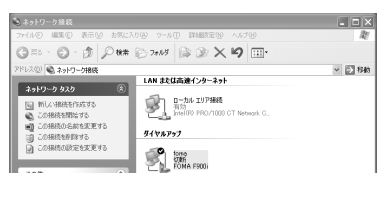

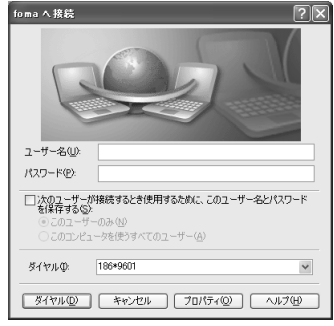

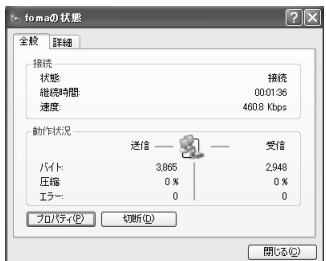

### Bluetooth FOMA P337

○○○○ **○○○** 

**2 2 b** 

**1** <sub>愛</sub>